## WEB EDITION SENSUS NAVIGATION

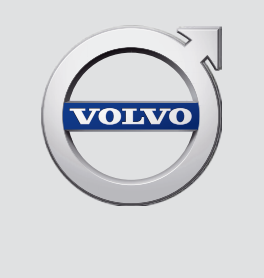

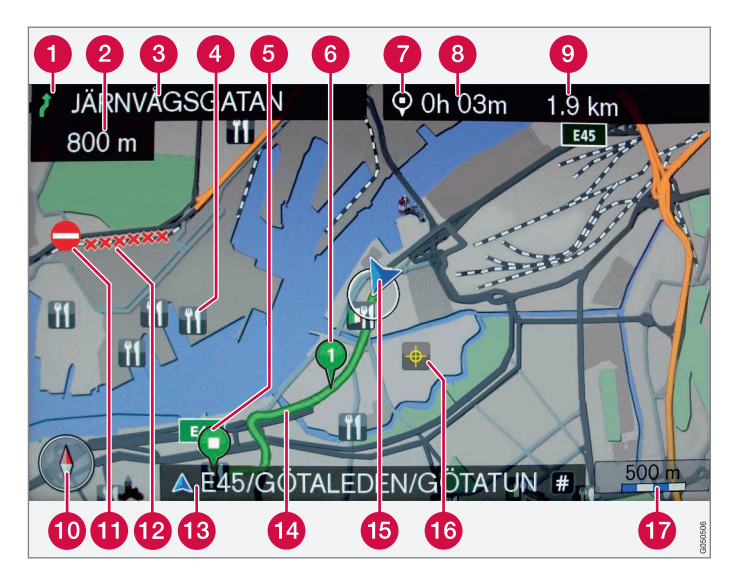

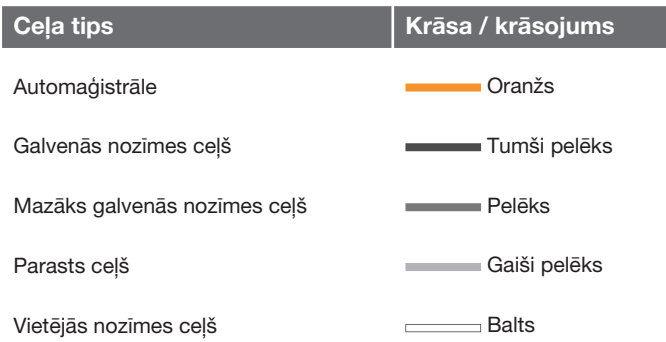

#### **Ekrāna teksts un simboli**

- Notikums pie nākamā vadības punkta
- Attālums līdz nākamajam vadības punktam
- Nākamā ceļa/ielas nosaukums
- $\bullet$ Iestāde/objekts (POI)
- Plānotā maršruta pēdējais galamērķis
- Plānotā maršruta starpmērķis
- Galamērķa/pēdējā galamērķa simbols
- Izskaitļotais ierašanās laiks pēdējā galamērķī
- Izskaitļotais atlikušais attālums līdz galamērķim
- **10** Kompass
- **Satiksmes informācija**
- **Posms, uz kuru attiecas satiksmes informācija**
- Pašreizējā ceļa/ielas nosaukums − automašīnas pašreizējā atrašanās vietā (15)
- Plānotais maršruts  $\bullet$
- Automašīnas pašreizējā atrašanās vieta
- **Saglabātā atrašanās vieta**
- **T** Kartes mērogs

## SENSUS NAVIGATION

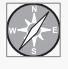

Sensus Navigation ir satelīta raidīta satiksmes informācija un maršruta vadības sistēma.

**New York Collection** 

Notiek nepārtraukts izstrādes darbs, lai uzlabotu mūsu produktu. Pārveidojumi var nozīmēt, ka pielikumā iekļautā informācija, apraksti un attēli var atšķirties no automašīnas faktiskā aprīkojuma. Paturam tiesības veikt izmaiņas bez iepriekšēja brīdinājuma.

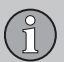

## **Satura rādītājs**

## **01 Ievads**

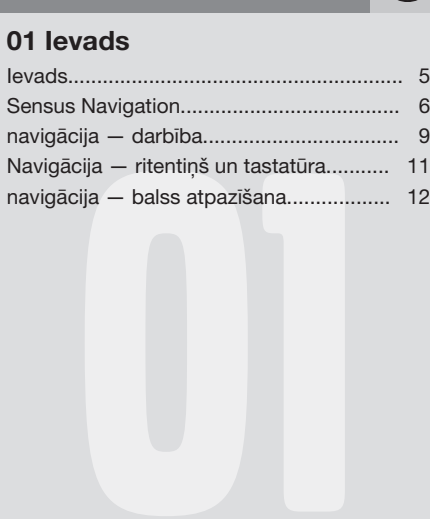

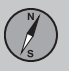

## **02 Galamērķa, brauciena plāna un maršruta norādīšana**

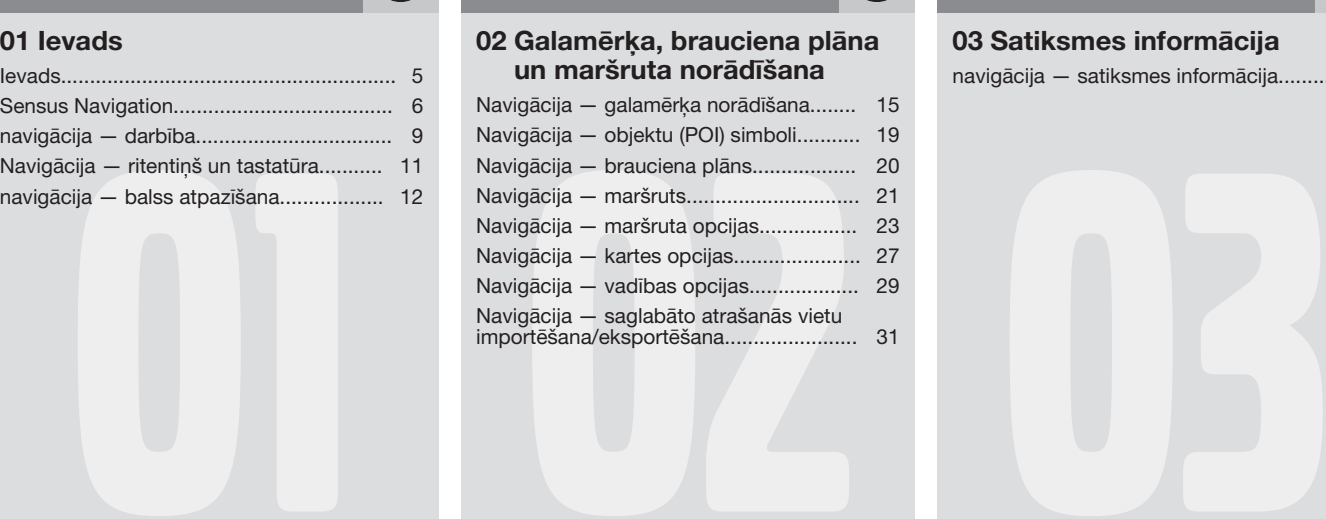

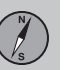

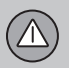

## **03 Satiksmes informācija**

navigācija — satiksmes informācija.......... [34](#page-35-0)

**Satura rādītājs**

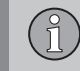

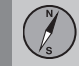

## **04 Karte un sistēmas informācija**

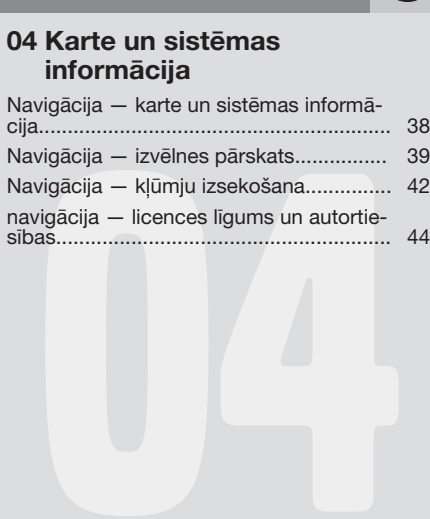

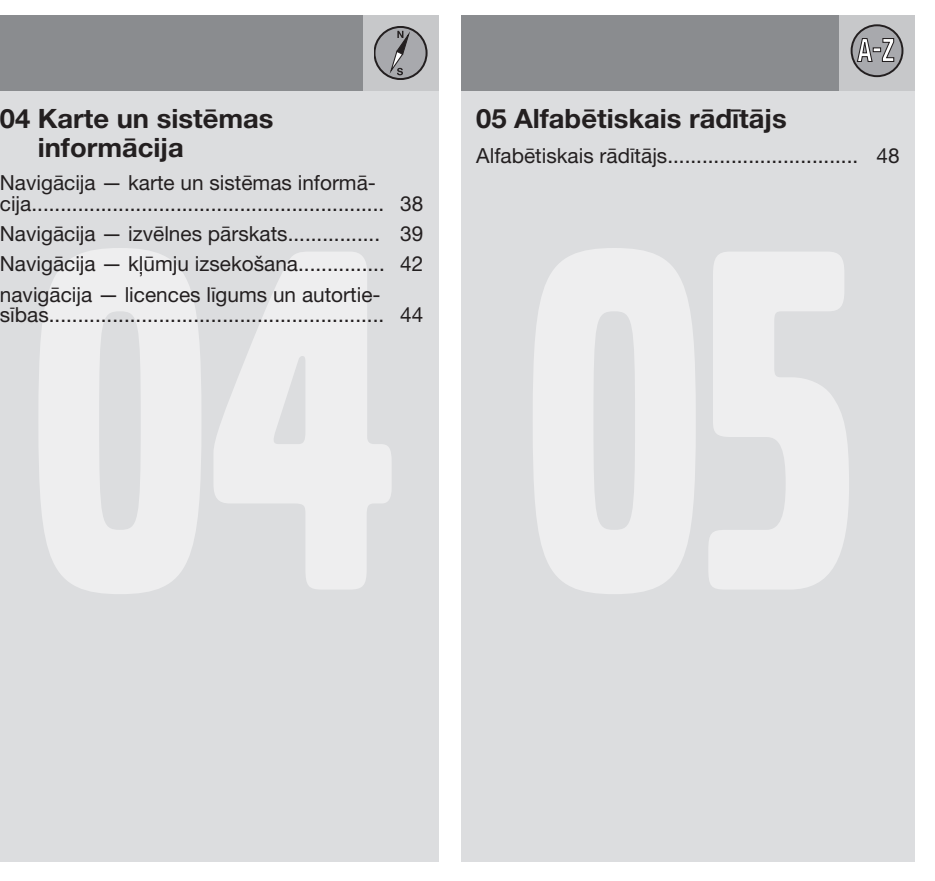

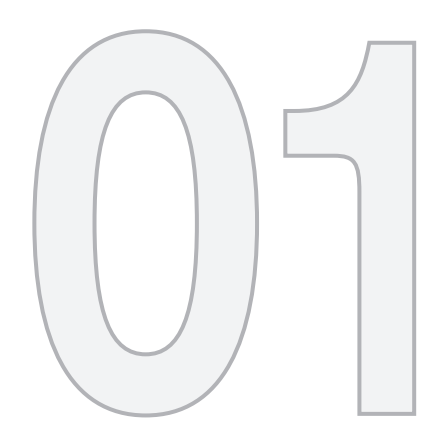

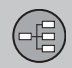

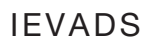

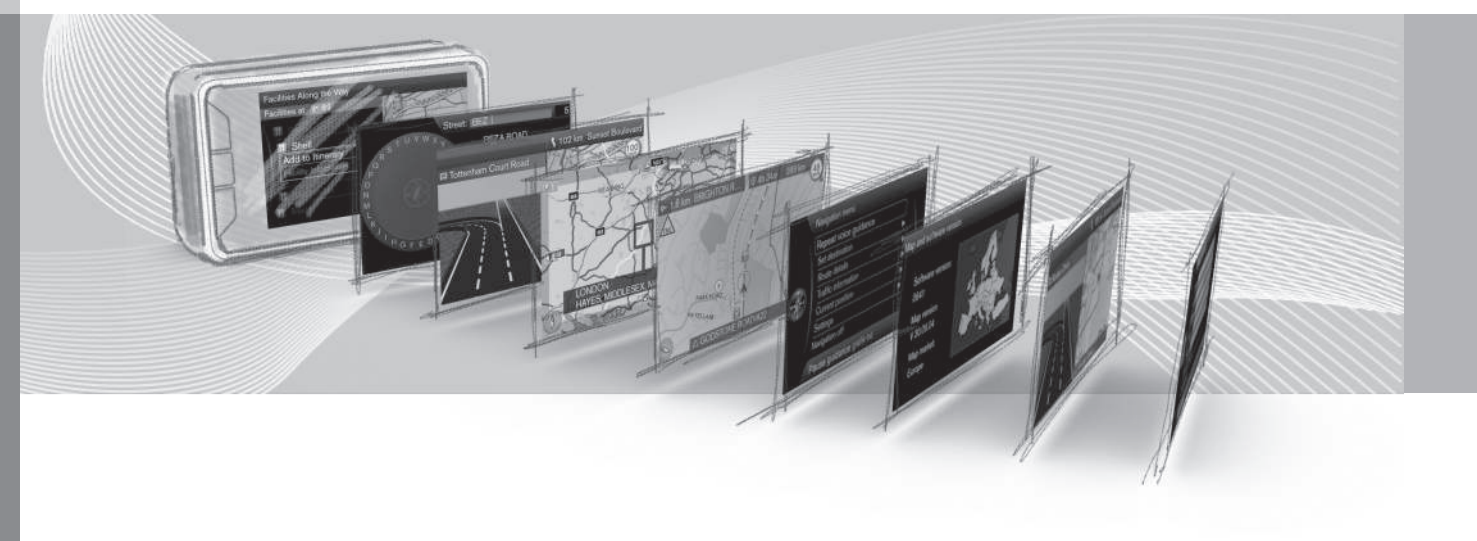

## <span id="page-6-0"></span>**Ievads**

*Šis pielikums ir parastās automašīnas īpašnieka rokasgrāmatas pielikums.*

Ja rodas neskaidrības par kādu no automašīnas funkcijām, vispirms izlasiet īpašnieka rokasgrāmatu. Lai saņemtu atbildes uz papildu jautājumiem, ieteicams sazināties ar izplatītāju vai Volvo Car Corporation pārstāvi.

Šī pielikuma specifikācijas, dizains un attēli nav saistoši. Paturam tiesības veikt izmaiņas bez iepriekšēja brīdinājuma.

© Volvo Car Corporation

#### **Papildu aprīkojums/piederumi**

Visa veida papildu aprīkojums/piederumi ir atzīmēti ar zvaigznīti \*.

Papildus informācijai par standarta aprīkojumu, šajā pielikumā ir aprakstīts arī papildu aprīkojums (rūpnīcā uzstādīts aprīkojums) un dažādi piederumi (papildu uzlabojumu komplekti).

Pielikumā aprakstītais aprīkojums nav pieejams visās automašīnās — to aprīkojums atšķiras atkarībā no pielāgošanas dažādu valstu tirgu vajadzībām, kā arī nacionālajiem vai vietējiem likumiem un noteikumiem.

Ja rodas neskaidrības par standarta vai papildu aprīkojumu, sazinieties ar Volvo izplatītāju.

### **Īpašnieka rokasgrāmata mobilo sakaru ierīcēs**

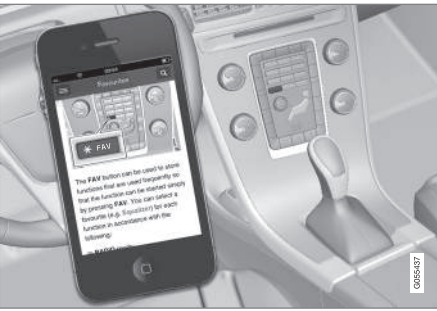

## **[PIEZĪME](https://voice.cbg.com:443/cmsweb/workspace/item/metadata/details.do?io=5fee5d11d3c6a75cc0a801e80036f60b&version=2&language=lv&variant=LV)**

Īpašnieka rokasgrāmatu var lejupielādēt kā mobilo lietotni (attiecas uz dažiem automašīnu modeļiem un mobilajām ierīcēm), skatiet [www.volvocars.com](http://www.volvocars.com).

Mobilā aplikācija ietver video un meklējamu saturu, un tā ļauj vienkārši pārvietoties starp dažādām sadaļām.

01

## <span id="page-7-0"></span>**Sensus Navigation**

*Sensus Navigation pamata apraksts un pārskats.*

Navigācijas sistēma izskaitlo maršrutu, brauciena laiku un attālumu līdz izvēlētajam galamērķim. Sistēma nodrošina vadību un instrukcijas krustojumos u.c. Ja brauciena laikā notiek novirzīšanās no plānotā maršruta, sistēma automātiski izskaitlo jaunu maršrutu.

Navigācijas sistēmu var izmantot, neatlasot galamērki.

Šai sistēmai ir noklusējuma iestatījumi, bet pēc palaišanas tā ieslēdz pēdējos izmantotos iestatījumus.

Volvo Sensus Navigation izmanto atsauces sistēmu WGS84, kas norāda ģeogrāfiskā garuma un platuma grādus.

#### **Paturiet prātā**

Navigācijas sistēma sniedz ceļu informāciju, kas vada uz iepriekš iestatītu galamērķi. Taču ne vienmēr visa ieteiktā vadība ir uzticama -

var rasties situācijas, kas ir ārpus navigācijas sistēmas kompetences, piemēram, pēkšņas laika apstākļu izmaiņas.

## **BRĪDINĀJUMS**

Ievērojiet turpmāko.

- Veltiet visu uzmanību situācijai uz ceļa un koncentrējieties tikai uz braukšanu.
- Ievērojiet spēkā esošos satiksmes noteikumus un brauciet saprātīgi.
- Noteiktos laika apstākļos vai gadalaikos daži ieteikumi var būt mazāk uzticami.

#### **Sistēmas pārskats**

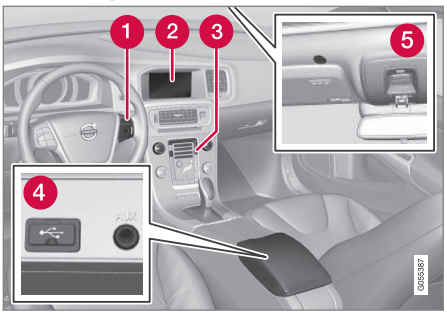

- Izvēļņu, skaļuma un balss atpazīšanas vadības taustini uz stūres.
- Ekrānā tiek attēlotas kartes un sniegta detalizēta informācija par maršruta tipu, attālumu, izvēlnēm utt.
- Viduskonsoles vadības panelis navigācijas sistēmas, izvēlnu un skaluma aktivizēšanai.
- **A** USB savienojums.
- **G** Balss atpazīšanas mikrofons.

Navigācijas sistēmas ziņojumu atskaņošanai tiek izmantoti priekšējie skaļruņi.

Tālvadības pulti\* var lietot visām navigācijas sistēmas funkcijām. Tālvadības pults taustiņiem ir tādas pašas funkcijas, kā viduskonsoles taustiņiem vai stūres vadības tastatūrai.

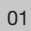

鴙

#### 2<sup>T</sup>ottenham Court Road 9 20h 08m 2000 km 1  $200$  km  $\blacksquare$  Route 1 ☆◎  $\overline{D}$ 22:52 873 km Route 2 Tres Andor 00:19 828 km  $\overline{\bigcap}$ **Barc T** c Route 3 **MMadrid** 978 km  $\bigcap$ 00:44 Route type 250 m  $100km$ A Tottenham Court Road - -M25  $P^{\perp}$ **BN ONDO READING** m 55. B<sub>N</sub><sub>H</sub> **M3** Fa 4303  $6<sup>1</sup>$  $\sqrt{4}$ ragatar örred  $1 km$ **LONDON**  $91$  $|9.4$ HAYES, MIDDLESEX, M4  $8 200m$ 15 km

*Pašreizējās atrašanās vietas kartes attēlu piemēri. Brauciena plāns, krustojumu kartes un ritināšanas režīms ir daži no skatiem, ko var parādīt ekrānā. PIEZĪME: attēlo ir shematiski — detaļas var atšķirties atkarībā no programmatūras versijas un tirgus.*

Ekrāna izskats ir atkarīgs no ģeogrāfiskās atrašanās vietas un veiktajiem iestatījumiem,

**Kartes pārskats**

piemēram, kartes mēroga, attēlošanai atlasītajām objektu opcijām utt.

Ekrānā redzamā teksta, apzīmējumu un simbolu skaidrojumi ir sniegti vāka priekšpusē.

}}

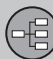

 $|$ 

- Kad ir iestatīts brauciena plāns, var izskaitļot trīs alternatīvus maršruta ceļus − skatiet [\(23 lpp.\).](#page-24-0)
- Detalizēta krustojumu karte ekrāna krei- $\boldsymbol{\Omega}$ sajā pusē redzams detalizēts nākamā krustojuma palielinājums. Situāciju vienmēr papildina balss ziņojums, skatiet [\(23 lpp.\).](#page-24-0)
- Informāciju par izvairīšanos no noteiktas teritorijas skatiet [\(23 lpp.\).](#page-24-0)
- Informāciju par ritināšanas režīmu skatiet [\(9 lpp.\)](#page-10-0).

## **Saistītā informācija**

- [navigācija darbība \(9 lpp.\)](#page-10-0)
- [navigācija balss atpazīšana \(12 lpp.\)](#page-13-0)

#### <span id="page-10-0"></span>**navigācija — darbība**

*Sensus Navigation pamata darbība un lietošanas piemēri.*

Navigācijas sistēmu var vadīt viduskonsolē, ar vadības taustiņiem uz stūres, ar tālvadības pulti\* un daļēji ar balss atpazīšanu. Informāciju par sistēmas pamata darbību skatiet īpašnieka rokasgrāmatas sadaļā "Audio un multivide — sistēmas darbināšana".

#### **Aktivizēšana Sensus Navigation**

- Nospiediet viduskonsoles taustiņu **NAV**.
	- > Pēc īsa laika tiek parādīta pašreizējās ģeogrāfiskās teritorijas karte, kurā automašīna ir apzīmēta ar zilu trīsstūri.

## **BRĪDINĀJUMS**

Ievērojiet turpmāko.

- Veltiet visu uzmanību situācijai uz ceļa un koncentrējieties tikai uz braukšanu.
- Ievērojiet spēkā esošos satiksmes noteikumus un brauciet saprātīgi.
- Noteiktos laika apstākļos vai gadalaikos daži ieteikumi var būt mazāk uzticami.

Navigācijas sistēmu nevar deaktivizēt − tā darbojas fonā. Tā netiek deaktivizēta, līdz tālvadības pults atslēga tiek izņemta no aizdedzes slēdža.

#### $\left( \cdot \right)$ **[PIEZĪME](https://voice.cbg.com:443/cmsweb/workspace/item/metadata/details.do?io=6f1763b2e27d006ac0a801e800ec9b80&version=3&language=lv&variant=LV)**

Navigācijas sistēma darbojas arī tad, ja dzinējs ir izslēgts. Sistēma izslēdzas, kad akumulatora uzlādes līmenis kļūst pārāk zems.

#### **Izvēlnes**

Papildus sistēmas parastajai avota izvēlnei un īsinājumikonu izvēlnei (skatiet īpašnieka rokasgrāmatas sadaļu "Audio un multivides izvēlnes — sistēmas darbināšana") ir pieejama navigācijas sistēmas ritināšanas izvēlne.

Ritināšanas režīmā krustiņu var pārvietot pāri kartes attēlam, izmantojot viduskonsoles ciparu taustiņus.

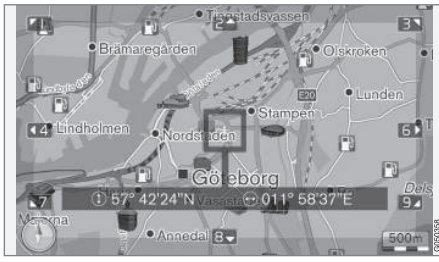

*Ritināšanas režīms ar krustiņu*<sup>1</sup> *.*

**Ritināšanas režīma aktivizēšana/ deaktivizēšana**

- Aktivizēšana nospiediet kādu no ciparu taustiņiem **0**-**9**.
- Deaktivizēšana nospiediet **EXIT** vai **NAV**.

#### **Ritināšana**

– Nospiediet kādu no ciparu taustiņiem **1**-**2**-**3**-**4**-**6**-**7**-**8**-**9** - malā parādās virziena bultiņa kopā ar ciparu, kas tiks lietots, lai ritinātu karti vajadzīgajā virzienā.

#### **Tuvināšana**

– Pagrieziet **TUNE** slēdzi.

#### **Kartes centrēšana**

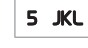

Ritināšanas režīmā nospiežot ciparu

**5**, karte tiek centrēta ap automašīnas atrašanās vietu.

Ja ir aktivizēts maršruts ar starpmērķiem, nospiežot vēlreiz, karte tiek centrēta ap katru attiecīgo starpmērķi.

01

<sup>1</sup> Atlasiet, vai krustiņa/kursora atrašanās vietu rādīt ar nosaukumu vai GPS koordinātām, skatiet [\(27 lpp.\)](#page-28-0).

 $|$ 

#### **Ritināšanas izvēlne**

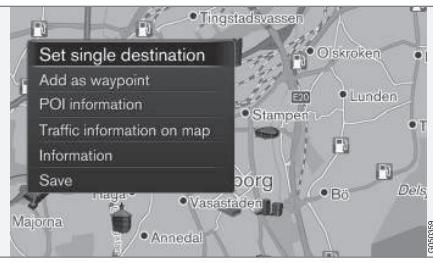

- 1. Ritināšanas režīmā nospiediet **OK/ MENU**.
	- > Tiek atvērta tā kartes punkta izvēlne, pret kuru ir vērsts krustiņa centrs.
- 2. Atlasiet funkciju:
	- **Set single destination** izdzēš visus iepriekšējos maršruta galamērķus un sāk vadību kartē.
	- **Add as waypoint** pievieno maršrutam izvēlēto punktu.
	- **POI information** − ekrānā rāda krustiņam vistuvāk esošā objekta nosaukumu un adresi. Plašāku informāciju par objektu opcijām skatiet [\(15 lpp.\)](#page-16-0).
	- **Traffic information on map** ļauj aplūkot satiksmes ziņojumus<sup>2</sup> ap izvēlēto atrašanās vietu.
	- **Information** parāda par izvēlēto atrašanās vietu pieejamo informāciju.
	- **Save** ļauj saglabāt iezīmēto atrašanās vietu atmiņā, lai to pēc tam varētu [norādīt kā galamērķi \(15 lpp.\)](#page-16-0).

#### **Piemērs**

Vadība uz vajadzīgo objektu (POI):

- 1. Ja kartes skats nav redzams, nospiediet **NAV**.
	- > Tiek attēlots kartes skats.
- 2. Nospiediet **NAV**.
	- > Tiek atvērta īsinājumikonu izvēlne.
- 3. Iezīmējiet **Set point of interest** un apstipriniet ar **OK/MENU**.
- 4. Iezīmējiet, piemēram, **Near the car**, un apstipriniet ar **OK/MENU**.
	- > Tiek parādīts rezultātu saraksts.
- 5. Iezīmējiet, piemēram, **Nearest tourist attraction**, un apstipriniet ar **OK/MENU**.
	- > Tiek parādīts rezultātu saraksts.
- 6. Sarakstā iezīmējiet vēlamo alternatīvu un apstipriniet ar **OK/MENU**.
	- > Tiek parādīta uznirstošā izvēlne.
- 7. Iezīmējiet **Set single destination** un apstipriniet ar **OK/MENU**.
	- > Vadība tiek sākta ievērojiet norādījumus.

Skatiet arī navigācijas sistēmas [balss atpazī](#page-13-0)[šanas vadības\(12 lpp.\) p](#page-13-0)iemērus.

## **Saistītā informācija**

- [Sensus Navigation \(6 lpp.\)](#page-7-0)
- [Navigācija ritentiņš un tastatūra](#page-12-0) [\(11 lpp.\)](#page-12-0)
- [Navigācija izvēlnes pārskats \(39 lpp.\)](#page-40-0)
- [Navigācija kļūmju izsekošana](#page-43-0) [\(42 lpp.\)](#page-43-0)
- [Navigācija karte un sistēmas informā](#page-39-0)[cija \(38 lpp.\)](#page-39-0)

<sup>2</sup> Šis pakalpojums nav pieejams visās teritorijās/tirgos.

### <span id="page-12-0"></span>**Navigācija — ritentiņš un tastatūra**

*Lai ievadītu tekstu un atlasītu opcijas, izmantojiet ritentiņu vai viduskonsoles vadības tastatūru. Piemēram, ievadiet informāciju par adresi vai iestādi.*

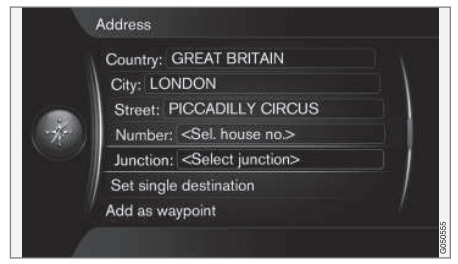

*Ekrāna skats ar teksta lauku vai iespējamu tekstu.*

#### **Opcijas aktivēšana**

Pēc vajadzīgās funkcijas/izvēlnes joslas iezīmēšanas, izmantojot slēdzi **TUNE**, nospiediet **OK/MENU**, lai aplūkotu nākamo funkciju/ opciju līmeni.

#### **Ievadīšana ar ritentiņu**

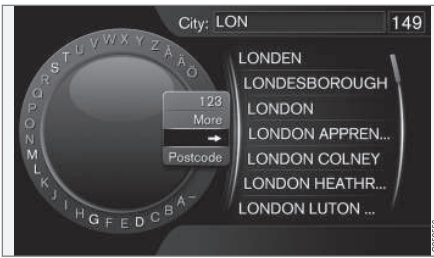

#### *Ritentiņš.*

- 1. Iezīmējiet teksta lauku.
- 2. Nospiediet **OK/MENU**, lai parādītos ritentiņš.
- 3. Izvēlieties rakstzīmes, izmantojot slēdzi **TUNE** un ievadiet tās, nospiežot **OK/ MENU**.

#### **Ievadīšana, izmantojot ciparu taustiņus**

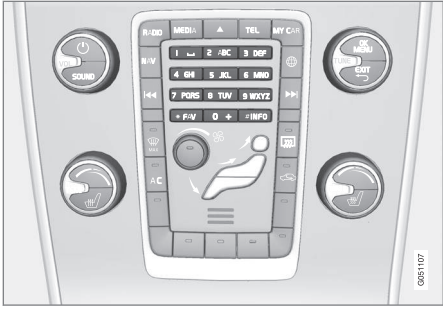

#### *Ciparu tastatūra*<sup>3</sup> *.*

Vēl viens veids, kā var ievadīt rakstzīmes, ir izmantojot viduskonsoles taustiņus **0**-**9**, **\*** un **#**.

Nospiežot **9**, parādās josla ar visām 9 WXYZ rakstzīmēm<sup>4</sup> zem taustiņiem, piemēram: **w x y z** un **9**. Ātri nospiežot taustiņu, kursors pārvietojas starp šīm rakstzīmēm.

- Lai izvēlētos kādu no rakstzīmēm, pārtrauciet izmantot kursoru, kad tas atrodas uz vajadzīgās rakstzīmes - šī rakstzīme parādīsies ievadīšanas laukā.
- Dzēsiet/mainiet, nospiežot **EXIT**.

<sup>3</sup> IEVĒROJIET: attēls ir shematisks - detaļas var atšķirties atkarībā no automašīnas modeļa un tirgus.

<sup>4</sup> Katram taustiņam piesaistītā rakstzīme var atšķirties atkarībā no tirgus.

<span id="page-13-0"></span> $|$ 

## **Vairāk opciju**

## **[PIEZĪME](https://voice.cbg.com:443/cmsweb/workspace/item/metadata/details.do?io=1bbcffdb19cd5050c0a801e8013b9e93&version=2&language=lv&variant=LV)**

Bāli pelēkās rakstzīmes nevar atlasīt kopā ar pašreiz ievadītājām rakstzīmēm.

Ritentiņa izvēlnē ir papildu opcijas, kas piedāvā vairāk rakstzīmju un ciparu:

- **123**/**ABS** + **OK/MENU** − ritentiņš pārslēdzas starp cipariem un rakstzīmēm.
- **MORE** + **OK/MENU** − ritentiņā parādās alternatīvās rakstzīmes.
- **=>** + **OK/MENU** kursors pārvietojas uz sarakstu ekrāna labajā pusē, kur izvēli var veikt, nospiežot **OK/MENU**.
- **Postcode** + **OK/MENU** kursors pārvietojas uz sarakstu ekrāna labajā pusē, kur atlasi var veikt, izmantojot **OK/MENU**; skatiet [Galamērķa norādīšana ar pasta](#page-16-0) [indeksu \(15 lpp.\)](#page-16-0).

#### **Opciju saraksts**

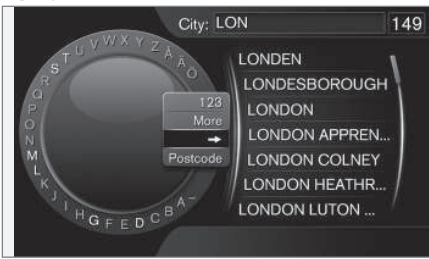

*Saraksts, kas atbilst ievadītajām rakstzīmēm.*

Veicot meklēšanu, tiek parādītas iespējamās opcijas, balstoties uz ievadīto informāciju.

Cipars "**149**" ekrāna augšējā labās puses stūrī norāda, ka sarakstā ir ietvertas 149 iespējamās opcijas, kas atbilst ievadītajiem burtiem "**LON**".

#### **Nav saraksta**

Tukšs saraksts un rakstzīmes "**\*\*\***" augšējā labās puses stūrī norāda, ka ar pašreiz ievadītajām rakstzīmēm ir pieejamas vairāk par 1000 opcijām - ja skaits ir mazāks, tad opcijas tiek parādītas automātiski.

Lai samazinātu opciju skaitu sarakstā:

• Ievadiet teksta laukā vairāk rakstzīmju.

#### **Saistītā informācija**

• [navigācija — darbība \(9 lpp.\)](#page-10-0)

## **navigācija — balss atpazīšana**

*Navigācijas sistēmas balss atpazīšanas vadības piemērs.*

Pamata aprakstu par balss atpazīšanu skatiet īpašnieka rokasgrāmatas sadaļā "Audio un multivide — balss atpazīšana".

Tālāk redzamie dialogi ir tikai piemēri. Sistēmas atbilde var mainīties atkarībā no situāciias.

#### **Norāžu atskaņošanas sākšana**

Turpmākais dialogs ar balss komandām sāk vadību saskaņā ar norādīto brauciena plānu.

- Sakiet: "**Start route guidance**".
	- > Sistēma atbild: "**Starts guidance**".

#### **Vadības pārtraukšana**

Turpmākais dialogs ar balss komandām aptur vadību.

- 1. Sakiet: "**Cancel route guidance**".
	- > Sistēma atbild: "**Are you sure you want to stop guidance?**".
- 2. Sakiet: "**Yes**".
	- > Sistēma atbild: "**Stops guidance**".

## **Galamērķa norādīšana ar objektu (POI)**

Turpmākais dialogs ar balss komandām sāk vadību uz tuvāko degvielas uzpildes staciju.

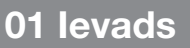

Šis scenārijs ir spēkā arī citiem objektiem, piemēram, viesnīcām un restorāniem.

- 1. Sakiet: "**Nearest filling station.**".
	- > Sistēma atbild: "**Select a line number, or say next page.**".
- 2. Nosauciet līnijas numuru, kurā ir norādīta vajadzīgā degvielas uzpildes stacija (piemēram, 5. līnija): "**5**".
	- > Sistēma atbild: "**Number 5 accepted. Do you want to specify the destination shown as an intermediate destination?**".
- 3. Sakiet: "**Yes**".
	- > Sistēma atbild: "**Intermediate destination 5 has been specified. Do you want to start guidance?**".
- 4. Sakiet: "**Yes**".
	- > Maršruts tiek izskaitļots, un vadība var sākties.

#### **Vairāk komandu**

Papildu navigācijas sistēmas balss atpazīšanas vadības komandas var skatīt, **MY CAR** parastajā skatā nospiežot **OK/MENU** un pēc tam atlasot **Settings Voice control settings Command list Navigation commands** .

### **Saistītā informācija**

• [navigācija — darbība \(9 lpp.\)](#page-10-0)

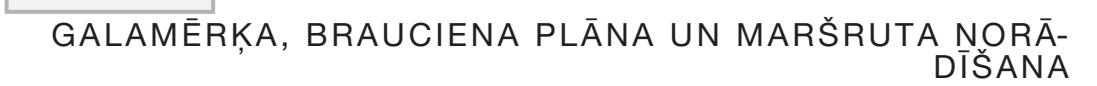

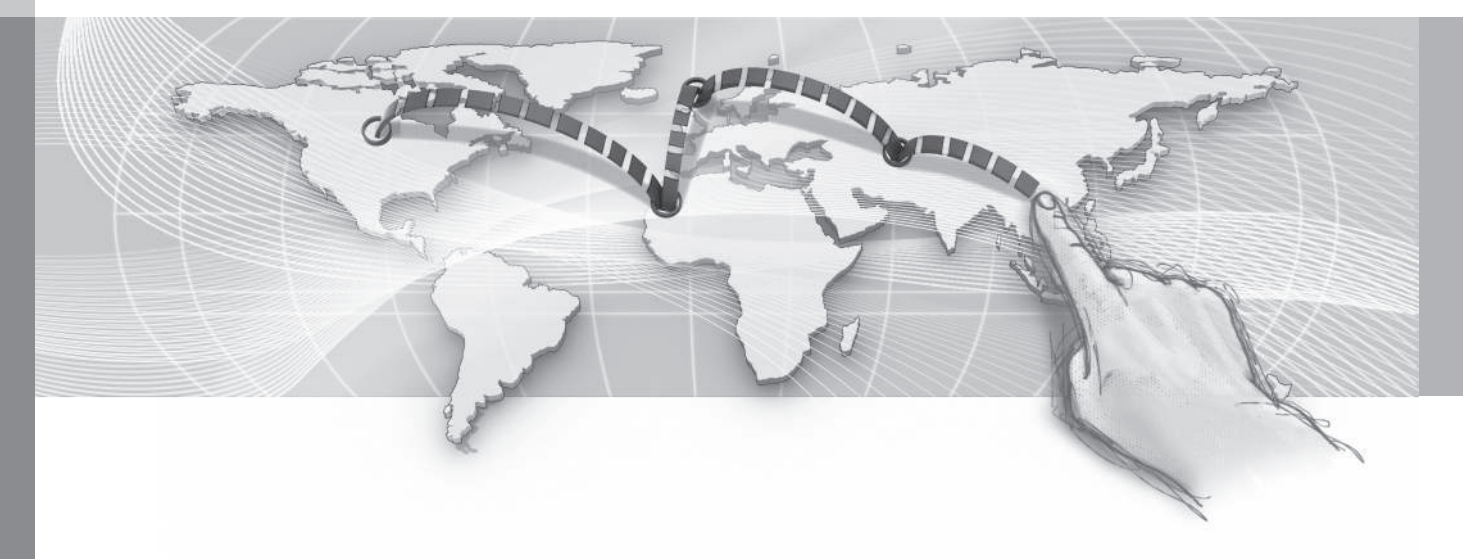

 $\begin{pmatrix} \overline{a} \\ b \end{pmatrix}$ 

## **02 Galamērķa, brauciena plāna un maršruta norādīšana**

### <span id="page-16-0"></span>**Navigācija — galamērķa norādīšana**

*Galamērķa norādīšana navigācijas sistēmā.*

Ikreiz norādot galamērķi, to var saglabāt kā "saglabātu atrašanās vietu" vai "mājas", un pēc tam vienkārši piekļūt, kad jānorāda galamērķis. Navigācijas sistēma vada uz galamērķi, un brauciena plānā var pievienot četrus starpmērķus. Izmantojot izvēlnes funkciju **Information**, navigācijas sistēma var arī sniegt plašāku informāciju par vairākiem galamērkiem.

Ja automašīnā ir izveidots interneta savienojums, var izmantot lietotni "Send to Car", lai nosūtītu kartes galamērķus no pārlūkprogrammas, izmantojot mobilo lietotni Volvo On Call\*, uz navigācijas sistēmu, skatiet īpašnieka rokasgrāmatu un [support.volvocars.com](http://support.volvocars.com).

Lai navigācijas avota parastajā skatā piekļūtu šīm galamērķa norādīšanas alternatīvām, nospiediet **OK/MENU** un atlasiet **Set destination**.

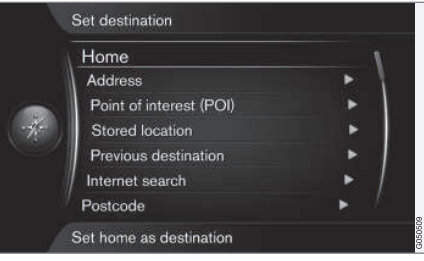

#### **Galamērķa norādīšana ar elementu "mājas"**

Ņemiet vērā, ka, lai norādītu galamērķi, tam jābūt iepriekš saglabātam.

– Navigācijas avota parastajā skatā nospiediet **OK/MENU** un atlasiet **Set**

**destination Home**.

> Tiek sākta vadība.

#### **Galamērķa norādīšana ar adresi**

Pietiek ievadīt tikai pilsētu, lai izveidotu maršrutu ar vadību - tā vada jūs uz pilsētas centru.

## **[PIEZĪME](https://voice.cbg.com:443/cmsweb/workspace/item/metadata/details.do?io=1b7b7148e27d0906c0a801e800ec9b80&version=2&language=lv&variant=LV)**

Dažādās valstīs un pat vienas valsts robežās var atšķirties pilsētas vai reģiona definīcija. Dažos gadījumos tā attiecas uz pašvaldību, bet citos - uz rajonu.

- 1. Navigācijas avota parastajā skatā nospiediet **OK/MENU** un atlasiet **Set destination Address**.
- 2. Aizpildiet vienu vai vairākas šādas meklēšanas opcijas:
	- **Country:**
	- **City:**
	- **Street:**
	- **Number:**
	- **Junction:**
- 3. Ja nepieciešama plašāka informācija par galamērķi, atlasiet **Information** un pēc tam — vajadzīgo informāciju:
	- **Map** parāda kartē atrašanās vietu, reizēm sniedzot arī papildu informāciju.
	- **Call number**<sup>1</sup> - zvana uz iestādi, ja ir norādīts tālruņa numurs.
	- **Online info.**<sup>1</sup> — papildu informāciju var lejupielādēt no interneta.
- 4. Lai saglabātu adresi atmiņā, atlasiet **Save** un pēc tam — kā **Stored location** vai **Home**.

<sup>1</sup> Nepieciešams pievienots mobilais tālrunis; skatiet īpašnieka rokasgrāmatu.

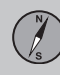

02

- $|$
- 5. Starpmērķa vai atsevišķa galamērķa norādīšana:
	- **Add as waypoint** pievieno adresi brauciena plānam.
	- **Set single destination** izdzēš visus iepriekšējos maršruta galamērķus un sāk vadību uz pašreizējo galamērķi.

## **Galamērķa norādīšana ar objektu (POI)**

POI (Point of Interest) dēvēts arī par objektu un iestādi.

Kartes datubāze satur lielu skaitu meklējamo POI<sup>2</sup> opciju, kuras var norādīt kā galamērķus.

1. Navigācijas avota parastajā skatā nospiediet **OK/MENU** un atlasiet **Set destination Point of interest (POI)**.

- 2. Objekta meklēšana, izmantojot:
	- **By name** ļauj doties tieši uz ritentiņu un meklēt POI opcijas pēc to nosaukuma, piemēram, "Peppes Bodega". Meklēšanas teritorija ir visa pašreizējās kartes teritorija, piemēram, EIROPA. Skatiet [Kartes](#page-39-0)  [saturs\(38 lpp.\)](#page-39-0).
	- **By category** iespējo ierobežotu POI opciju meklēšanu − atlasiet, lai atvērtu to kategoriju (piemēram, banka/viesnīca/muzejs), nosaukumu, valsti un/vai pilsētu.
	- **Near the car** ļauj meklēt POI opcijas ap automašīnas pašreizējo atrašanās vietu.
	- **Along the route** ļauj meklēt POI opcijas iestatītajā brauciena plānā.
	- **Near the destination** ļauj meklēt POI opcijas galamērka tuvumā.
	- **Around point on map** ļauj meklēt POI opcijas, izmantojot ritināšanas funkcijas krustiņu − skatiet [\(9 lpp.\).](#page-10-0)

Ja nepieciešama plašāka informācija par galamērķi, atlasiet **Information** un pēc tam — vajadzīgo informāciju.

3. Lai saglabātu adresi atmiņā, atlasiet **Save** un pēc tam — kā **Stored location** vai **Home**.

- 4. Starpmērķa vai atsevišķa galamērķa norādīšana:
	- **Add as waypoint** pievieno adresi brauciena plānam.
	- **Set single destination** izdzēš visus iepriekšējos maršruta galamērķus un sāk vadību uz pašreizējo galamērķi.

### **Galamērķa norādīšana, izmantojot iepriekšējo galamērķi**

- 1. Navigācijas avota parastajā skatā nospiediet **OK/MENU** un atlasiet **Set destination Previous destination**.
- 2. Atlasiet galamērki sarakstā.

Ja nepieciešama plašāka informācija par galamērķi, atlasiet **Information** un pēc tam — vajadzīgo informāciju.

Šeit var arī izdzēst galamērki; atlasiet **Delete** vai **Delete all**.

- 3. Starpmērķa vai atsevišķa galamērķa norādīšana:
	- **Add as waypoint** pievieno adresi brauciena plānam.
	- **Set single destination** izdzēš visus iepriekšējos maršruta galamērķus un sāk vadību uz pašreizējo galamērķi.

<sup>2</sup> Lai atlasītu, kuras POI opcijas attēlot kartē, skatiet sadaļu [Objekti \(POI\) kartē \(27 lpp.\)](#page-28-0).

### **Norādiet galamērķi, izmantojot iepriekš saglabātu atrašanās vietu**

Šeit ir apkopoti galamērķi, kas saglabāti, izmantojot izvēlnes funkciju **Save Stored location**.

Ņemiet vērā, ka galamērķim jābūt iepriekš saglabātam.

- 1. Navigācijas avota parastajā skatā nospiediet **OK/MENU** un atlasiet **Set destination Stored location**.
- 2. Atveriet saglabāto galamērķi:
	- **Routes** piemēram, ierakstītais ceļa posms.
	- **Other** piemēram, saglabātās atrašanās vietas.

Ja nepieciešama plašāka informācija par galamērķi, atlasiet **Information** un pēc tam — vajadzīgo informāciju.

Šeit var arī rediģēt vai dzēst saglabātu galamērķi; atlasiet **Edit**, **Delete** vai **Delete all**.

- 3. Starpmērķa vai atsevišķa galamērķa norādīšana:
	- **Add as waypoint** pievieno adresi brauciena plānam.
	- **Set single destination** izdzēš visus iepriekšējos maršruta galamērķus un sāk vadību uz pašreizējo galamērķi.

### **Galamērķa norādīšana ar interneta meklēšanas rezultātu**

Nepieciešams interneta pieslēgums; skatiet īpašnieka rokasgrāmatu.

- 1. Navigācijas avota parastajā skatā nospiediet **OK/MENU** un atlasiet **Set destination Internet search**.
- 2. Izpildiet ekrānā redzamos norādījumus.

#### **Galamērķa norādīšana ar pasta indeksu**

- 1. Navigācijas avota parastajā skatā nospiediet **OK/MENU** un atlasiet **Set destination Postcode**.
- 2. Ierakstiet pasta indeksu (vajadzības gadījumā — arī valsti).

Ja nepieciešama plašāka informācija par galamērķi, atlasiet **Information** un pēc tam — vajadzīgo informāciju.

- 3. Lai saglabātu galamērķi atmiņā, atlasiet **Save** un pēc tam — kā **Stored location** vai **Home**.
- 4. Starpmērka vai atseviška galamērka norādīšana:
	- **Add as waypoint** pievieno adresi brauciena plānam.
	- **Set single destination** izdzēš visus iepriekšējos maršruta galamērķus un sāk vadību uz pašreizējo galamērķi.

## **Galamērķa norādīšana ar garuma un platuma koordinātām**

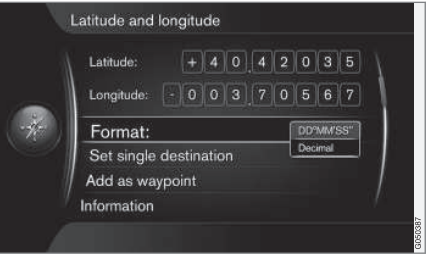

- 1. Navigācijas avota parastajā skatā nospiediet **OK/MENU** un atlasiet **Set destination Latitude and longitude**.
- 2. Vispirms izlemiet, ar kuru metodi norādīt GPS koordinātas, un atlasiet **Format:**:
	- **DD°MM'SS''** atrašanās vieta grādos, minūtēs un sekundēs.
	- **Decimal** atrašanās vieta decimāldaļskaitlos.
- 3. Ierakstiet atrašanās vietu.

Ja nepieciešama plašāka informācija par galamērķi, atlasiet **Information** un pēc tam — vajadzīgo informāciju.

4. Lai saglabātu adresi atmiņā, atlasiet **Save** un pēc tam — kā **Stored location** vai **Home**.

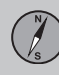

- $|$
- 5. Starpmērķa vai atsevišķa galamērķa norādīšana:
	- **Add as waypoint** pievieno adresi brauciena plānam.
	- **Set single destination** izdzēš visus iepriekšējos maršruta galamērķus un sāk vadību uz pašreizējo galamērķi.

## **Galamērķa norādīšana, izmantojot punktu kartē**

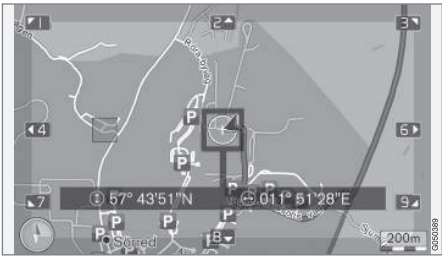

*Kursora atrašanās vieta ir norādīta ar GPS koordinātām. Lai mainītu uz nosaukuma attēlošanu, atlasiet Settings Map options Position information.*

- 1. Navigācijas avota parastajā skatā nospiediet **OK/MENU** un atlasiet **Set destination Select point on map**.
- 2. Atrodiet un norādiet vajadzīgo punktu kartē, izmantojot krustinu; skatiet sadaļu Izvēlnes(9 lpp.).
- 3. Lai saglabātu adresi atmiņā, nospiediet **OK/MENU**, atlasiet **Save** un pēc tam kā **Stored location** vai **Home**.
	- > Ja ir atlasīta funkcija **Stored location on map**, galamērķis tiek saglabāts kā simbols/ikona kartē; skatiet sadaļu [Kartes opcijas \(27 lpp.\)](#page-28-0).
- 4. Starpmērka vai atseviška galamērka norādīšana:
	- **Add as waypoint** pievieno adresi brauciena plānam.
	- **Set single destination** izdzēš visus iepriekšējos maršruta galamērķus un sāk vadību uz pašreizējo galamērķi.

## **Galamērķa norādīšana ar brauciena gidu**

Meklēšana, izmantojot brauciena gidu Travel guide, nozīmē, ka ir pieejami sagatavoti ieteikumi, no kuriem var izvēlēties, izmantojot dažādas tēmas, piemēram, restorānus, ainaviskus ceļus vai vietas un populārus objektus.

Brauciena gids ir saglabāts USB atmiņas ierīcē, kas jāievieto automašīnas USB pieslēgvietā tuneļkonsoles aizmugurējā glabāšanas nodalījumā.

1. Navigācijas avota parastajā skatā nospiediet **OK/MENU** un atlasiet **Set destination Travel guide**.

Ja ekrānā nav redzama izvēlnes funkcija, tas nozīmē, ka apgabalā, kurā pašlaik atrodas automašīna, nav pieejami ieteikumi vai ka nav pievienota USB ierīce.

- 2. Atlasiet brauciena gidu, izmantojot vienu no šīm kategorijām:
	- **Restaurants**
	- **Tourist attractions**
	- **Hotels**
	- **Tourist routes**
	- **Other**
- 3. Ja brauciena plānā ir pieejama plašāka informācija un attēli, tos var skatīt. Var arī atskaņot audio, atlasot:
	- **Details**
	- **Photos**
	- **Play audio**
- 4. Izvēlieties **Start guidance**.

## **Saistītā informācija**

- [Navigācija ritentiņš un tastatūra](#page-12-0) [\(11 lpp.\)](#page-12-0)
- [navigācija darbība \(9 lpp.\)](#page-10-0)
- [Navigācija brauciena plāns \(20 lpp.\)](#page-21-0)

## **02 Galamērķa, brauciena plāna un maršruta norādīšana**

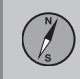

 $02$ 

## <span id="page-20-0"></span>**Navigācija — objektu (POI) simboli**

*Šeit ir redzami dažādu objektu simbolu attēlošanas piemēri.*

Lai iestatītu, kurus objektus attēlot kartē, skatiet sadaļu [Objekti \(POI\) kartē\(27 lpp.\)](#page-28-0).

#### **[PIEZĪME](https://voice.cbg.com:443/cmsweb/workspace/item/metadata/details.do?io=f7f3bf6e4d28e237c0a801e80165ead5&version=2&language=lv&variant=LV)**  $\bigcirc$

- Objekta simbols un objektu skaits dažādos tirgos atšķiras.
- Atjauninot kartes datus, var parādīties jauni simboli un citi − izzust. Izvēļņu sistēmā zem **Settings Map options → POI symbols → Selected varat**

pārlūkot visus konkrētās karšu sistēmas objektu simbolus.

#### POI simbolu piemēri, kas sagrupēti pēc to sabiedriskās funkcijas:

![](_page_20_Picture_10.jpeg)

![](_page_20_Figure_11.jpeg)

![](_page_20_Picture_238.jpeg)

## **Saistītā informācija**

- [Navigācija galamērķa norādīšana](#page-16-0) [\(15 lpp.\)](#page-16-0)
- [Navigācija kartes opcijas \(27 lpp.\)](#page-28-0)
- [Navigācija vadības opcijas \(29 lpp.\)](#page-30-0)
- [Navigācija karte un sistēmas informā](#page-39-0)[cija \(38 lpp.\)](#page-39-0)
- [Navigācija saglabāto atrašanās vietu](#page-32-0) [importēšana/eksportēšana \(31 lpp.\)](#page-32-0)

### <span id="page-21-0"></span>**Navigācija — brauciena plāns**

*Izveidojiet brauciena plānu un palaidiet vadību, lai sāktu navigāciju uz vēlamo galamērķi.*

Maršrutu var izveidot, kad ir saglabāts galamērķis. Sistēma vienlaikus darbojas ar vienu maršrutu , kam var norādīt maksimāli 4 starpmērkus.

![](_page_21_Picture_4.jpeg)

Lai brauciena plānu varētu aktivizēt, jānorāda galamērkis.

- 1. Navigācijas avota parastajā skatā nospiediet **OK/MENU** un atlasiet **Itinerary**.
- 2. Ja brauciena plānā ir nepieciešams starpmērķis, atlasiet **Add another waypoint**.

Brauciena plānam var pievienot maksimāli 4 starpmērķus. Secību var pielāgot — skatiet sadaļu "Brauciena plāna pielāgošana" turpmāk.

- 3. Ja nepieciešama informācija par starpmērķi, iezīmējiet to, nospiediet **OK/MENU** un atlasiet **Information**.
- 4. Izvēlieties **Start guidance**.
	- > Tiek aktivizēts pašreizējais brauciena plāns un sākta vadība, izņemot gadījumus, kad ir aktivizēta funkcija [Maršruta](#page-22-0) [ieteikums\(21 lpp.\) .](#page-22-0)
- 5. Ja ir aktivizēta funkcija Maršruta ieteikums, atlasiet maršrutu.
	- > Tiek aktivizēts pašreizējais brauciena plāns un sākta vadība.

**Vadības pārtraukšana**

- Navigācijas avota parastajā skatā nospiediet **NAV** un atlasiet **Cancel guidance**.
	- > Vadība tiek pārtraukta.
- **Vadības atsākšana**
- Navigācijas avota parastajā skatā nospiediet **NAV** un atlasiet **Resume guidance**.
	- > Vadība tiek atsākta no vietas, kur tika apturēta.

#### **Brauciena plāna pielāgošana**

![](_page_21_Picture_21.jpeg)

- 1. Iezīmējiet starpmērķi un apstipriniet ar **OK/MENU**.
- 2. Atlasiet, ko vēlaties pielāgot, un veiciet izmainas:
	- **Delete** − dzēš starpmērķi.
	- **Move in list** − maina secību brauciena plānā (skatiet nākamo sadaļu).
	- **Save** − saglabā starpmērķi.

**Starpmērķu secības maiņa**

- 1. Atlasiet starpmērķi, kuru pārvietot, un apstipriniet ar **OK/MENU**.
- 2. Iezīmējiet **Move in list** un apstipriniet ar **OK/MENU**.
- 3. Pagrieziet **TUNE**, lai pārvietotu starpmērķi sarakstā uz augšu/uz leju. Kad ir sasniegta vajadzīgā atrašanās vieta, apstipriniet ar **OK/MENU**.

 $20$ 

![](_page_22_Picture_1.jpeg)

02

<span id="page-22-0"></span>**Brauciena plāna dzēšana**

- Navigācijas avota parastajā skatā nospiediet **NAV** un atlasiet **Itinerary Clear itinerary**.
	- > Tiek izdzēsts pašreizējais brauciena plāns ar visiem starpmērķiem.

## **Saistītā informācija**

- [Navigācija galamērķa norādīšana](#page-16-0) [\(15 lpp.\)](#page-16-0)
- Navigācija maršruts (21 lpp.)
- [Navigācija saglabāto atrašanās vietu](#page-32-0) [importēšana/eksportēšana \(31 lpp.\)](#page-32-0)

## **Navigācija — maršruts**

*Maršrutu var parādīt detalizēti vai kā pārskatu. Var arī atlasīt alternatīvus maršrutus. Maršrutu var ierakstīt, lai saglabātu sistēmas atmiņā.*

![](_page_22_Picture_11.jpeg)

## **Maršruts − izvairīšanās**

Izmantojot šo funkciju, vadītājs var izvēlēties nebraukt pa nākamo tuvojošos maršruta posmu. Funkcija darbojas tikai gadījumos, kad ir pieejamas alternatīvas ielas/ceļi − pretējā gadījumā iezīmētais posms vai tā daļas tiek ignorētas.

1. Navigācijas avota parastajā skatā nospiediet **OK/MENU** un atlasiet **Route Avoid**.

2. Atlasiet vēlamo rīcību:

![](_page_22_Picture_16.jpeg)

*Iezīmētais apakšposms.*

- **Reroute** sistēma izskaitļo citu maršrutu, ņemot vērā, ka nevēlaties braukt pa konkrētu ceļa posmu.
- **Longer** apakšposms, pa kuru nevēlaties braukt, tiek paplašināts.
- **Shorter** apakšposms, pa kuru nevēlaties braukt, tiek samazināts.
- **Delete** iezīmētie apakšposmi tiek izdzēsti, un tiek atjaunota maršruta oriģinālā versija.

## **Alternatīvi maršruti**

1. Navigācijas avota parastajā skatā nospiediet **OK/MENU** un atlasiet **Route Alternative routes to destination**.

![](_page_23_Picture_0.jpeg)

## **02 Galamērķa, brauciena plāna un maršruta norādīšana**

- $|$
- 2. Izvēlieties ieteikto maršrutu vai **Route type**.

![](_page_23_Picture_4.jpeg)

![](_page_23_Picture_5.jpeg)

- **ECO with traffic adaption** prioritāte tiek piešķirta zemam degvielas patēriņam<sup>3</sup>.
- **Fast** prioritāte tiek piešķirta īsam braukšanas laikam.
- **Fast with traffic adaption** īss brauciena laiks ar minimāliem satiksmes sastrēgumiem<sup>3</sup>.
- **Short** prioritāte tiek piešķirta īsam maršrutam. Šo maršrutu var iestatīt arī, izmantojot mazākus ceļus.

## **Maršruta pārskats**

- Navigācijas avota parastajā skatā nospiediet **OK/MENU** un atlasiet **Route Route overview**.
	- > Tiek parādīta informācija par maršruta starpmērķiem un galamērķi.

![](_page_23_Picture_13.jpeg)

## **Detalizēta maršruta informācija**

Šeit it redzami elementi, kurus satur visi posmi starp diviem starpmērķiem, piemēram, izejas un krustojumi.

- 1. Navigācijas avota parastajā skatā nospiediet **OK/MENU** un atlasiet **Route Detailed route information**.
	- > Tiek parādīta informācija par maršruta starpmērķiem un galamērķi.

![](_page_23_Picture_18.jpeg)

*Detalizēts maršruta apakšposms.*

- 2. Tuviniet/tāliniet kartē un ritiniet maršrutu:
	- **Next** ritina līdz nākamajam apakšposmam.
	- **Previous** ritina līdz iepriekšējam apakšposmam.
	- **Zoom in**/**Zoom out** palielina/samazina pašreizējā apakšposma kartes attēlu.

### **Atlikušā maršruta karte**

Šī funkcija rāda atlikušo maršruta attālumu.

3 Atbilstoši satiksmes radio sniegtajai informācijai.

![](_page_24_Picture_1.jpeg)

- <span id="page-24-0"></span>– Navigācijas avota parastajā skatā nospiediet **OK/MENU** un atlasiet **Route Map of remaining route**.
	- > Tiek parādīts kartes attēls un atlikušais brauciena plāna attālums no automašīnas pašreizējās atrašanās vietas.

![](_page_24_Picture_4.jpeg)

Informāciju par darbību un pieejamajām funkcijām skatiet sadaļā [Izvēlnes\(9 lpp.\) .](#page-10-0)

#### **Maršruta ierakstīšana**

Ierakstiet un saglabājiet maršrutu navigācijas sistēmas atmiņā.

- 1. Navigācijas avota parastajā skatā nospiediet **OK/MENU** un atlasiet **Route Record route**.
	- > Tiek sākta ierakstīšana. Simbols REC ir redzams ekrānā, kamēr notiek ierakstīšana.
- 2. Lai apturētu ierakstīšanu, nospiediet **OK/ MENU** un atlasiet **Route Stop recording**.
	- > Ierakstītais maršruts tiek saglabāts.

Ierakstītos maršrutus var atvērt izvēlnē **Set destination Stored location Routes**.

![](_page_24_Picture_224.jpeg)

Ierakstītos failus var eksportēt/pārsūtīt uz USB atmiņas ierīci<sup>4</sup>, lai, piemēram, pārkopētu uz cita transportlīdzekļa GPS navigācijas ierīci. Plašāku informāciju skatiet [\(31 lpp.\).](#page-32-0)

### **Saistītā informācija**

- [Navigācija brauciena plāns \(20 lpp.\)](#page-21-0)
- [navigācija darbība \(9 lpp.\)](#page-10-0)
- [navigācija satiksmes informācija](#page-35-0) [\(34 lpp.\)](#page-35-0)
- [Navigācija kļūmju izsekošana](#page-43-0) [\(42 lpp.\)](#page-43-0)

## **Navigācija — maršruta opcijas**

*Maršruta opciju iestatījumi cita starpā ietver maršruta tipu un maršruta ieteikumu skaitu.*

![](_page_24_Picture_22.jpeg)

#### **Maršruta tips**

1. Navigācijas avota parastajā skatā nospiediet **OK/MENU** un atlasiet **Settings Route options**.

<sup>02</sup>

![](_page_25_Picture_0.jpeg)

02

- $|$
- 2. Atlasiet maršruta tipu:
	- **Fast with traffic adaption** īss brauciena laiks ar minimāliem satiksmes sastrēgumiem<sup>5</sup>.
	- **Fast** prioritāte tiek piešķirta īsam braukšanas laikam.
	- **Short** prioritāte tiek piešķirta īsam maršrutam. Šo maršrutu var iestatīt arī, izmantojot mazākus ceļus.
	- **ECO with traffic adaption** prioritāte tiek piešķirta zemam degvielas patēriņam<sup>5</sup>.

## **Maršruta pārveidošana pēc pieprasījuma**

Opcija maršruta atkārtotai izskaitļošanai satiksmes informācijas dēļ.

- 1. Navigācijas avota parastajā skatā nospiediet **OK/MENU** un atlasiet **Settings Route options Reroute on request**.
- 2. Atlasiet funkcionalitāti:
	- Lauks atlasīts maršruta atkārtota izskaitļošana jāapstiprina ar **OK/MENU** vai jāignorē ar **EXIT**.
	- Lauks nav atlasīts maršruts tiek automātiski izskaitļots atkārtoti.

## **Maršruta ieteikumi**

1. Navigācijas avota parastajā skatā nospiediet **OK/MENU** un atlasiet **Settings Route options Route proposals**.

![](_page_25_Picture_16.jpeg)

*Maršruta ieteikumi.*

Atlasiet maršruta ieteikuma lietošanas iestatījumu:

- **1** sāk vadību nekavējoties atbilstoši norādītajam brauciena plānam.
- **3** sistēma iesaka 3 alternatīvus maršrutus, no kuriem viens jāatlasa pirms vadības sākšanas. Ņemiet vērā, ka vadības sākšanās var mazliet aizkavēties, jo sistēmai ir jāizskaitļo 3 piemēroti maršruti.

## **Joslas transportlīdzekļiem ar pasažieriem izmantošana<sup>6</sup>**

Reizēm privātajās pasažieru automašīnas drīkst izmantot joslas, kas parasti paredzētas vietējiem satiksmes autobusiem, komerctransportam un taksometriem, ar noteikumu, ka pasažieru automašīnā atrodas viens vai vairāki pasažieri. Ja šī funkcija ir aktivizēta, piemērota maršruta izskaitļošanā tiek izmantotas arī šāda tipa joslas.

- 1. Navigācijas avota parastajā skatā nospiediet **OK/MENU** un atlasiet **Settings Route options Use carpool lane**.
- 2. Atlasiet joslas transportlīdzekļiem ar pasažieriem izmantošanas iestatījumu:
	- **Never**
	- **For 2 persons**
	- **Over 2 persons**

## **Ātrgaitas joslas izmantošana<sup>6</sup>**

Reizēm privātajās pasažieru automašīnas drīkst izmantot joslas, kas parasti paredzētas vietējiem satiksmes autobusiem, komerctransportam un taksometriem, ar noteikumu, ka pasažieru automašīna ir klasificēta kā "zaļā automašīna" u.tml. Ja šī funkcija ir aktivizēta,

<sup>5</sup> Atbilstoši satiksmes radio sniegtajai informācijai.

<sup>6</sup> Šī funkcija ir pieejama tikai gadījumā, ja šī informācija ir ietverta kartes datos.

 $\circ$ 

![](_page_26_Picture_1.jpeg)

02

piemērota maršruta izskaitļošanā tiek izmantotas arī šāda tipa joslas.

- 1. Navigācijas avota parastajā skatā nospiediet **OK/MENU** un atlasiet **Settings Route options Use express lane**.
- 2. Atlasiet ātrgaitas joslas izmantošanas iestatījumu:
	- Lauks atlasīts maršruta izskaitlošanā tiek izmantota ātrgaitas josla.
	- Lauks nav atlasīts ātrgaitas josla netiek izmantota.

### **Izvairīšanās no noteikta apgabala<sup>6</sup>**

Automaģistrāļu atlasi nevar atcelt. Maršruta izskaitļošanas laikā automaģistrāles tiek vienmēr izmantotas alternatīviem maršrutiem.

1. Navigācijas avota parastajā skatā nospiediet **OK/MENU** un atlasiet **Settings Route options Avoid area**.

- 2. Atlasiet apgabalu, kuru nevēlaties iekļaut maršrutā (ja šis apgabals jau ir iekļauts sarakstā kā iepriekš norādīts apgabals, pārejiet pie nākamā sola):
	- **Select area on map** atlasiet vajadzīgo apgabalu kartē. Plašāku informāciju skatiet sadaļā "Ierobežota apgabala izveide" turpmāk.
	- **From stored location** atlasiet vienu no saglabātajām atrašanās vietām.
	- > Atlase tiek pievienota sarakstam ar apgabaliem, no kuriem sistēmai jāizvairās.

![](_page_26_Picture_187.jpeg)

Sarakstā iezīmējiet apgabalu, no kura vēlaties izvairīties, nospiediet **OK/MENU** un atlasiet **Activate**.

Šeit tas ir iespējams arī **Edit**, **Deactivate** un **Delete** apgabaliem.

> Izskaitļojot maršrutu, sistēma izvairīsies no šī apgabala.

<sup>6</sup> Šī funkcija ir pieejama tikai gadījumā, ja šī informācija ir ietverta kartes datos.

![](_page_27_Picture_0.jpeg)

## **02 Galamērķa, brauciena plāna un maršruta norādīšana**

**Ierobežota apgabala izveide** Apgabalu, no kura jāizvairās, var atlasīt, to iezīmējot tieši kartē ar lodziņu.

![](_page_27_Picture_5.jpeg)

- 1. Navigācijas avota parastajā skatā nospiediet **OK/MENU** un atlasiet **Settings Route options → Avoid area → Select area on map**.
- 2. Ritiniet kartē, līdz kursors atrodas vajadzīgajā apgabalā.
- 3. Nospiediet **OK/MENU**.
	- > Tiek izveidots sarkans lodziņš.
- 4. Pagrieziet **TUNE**, lai mainītu lodziņa izmēru.
- 5. Kad lodziņš ir vēlamajā izmērā, nospiediet **OK/MENU**.
	- > Apgabals tiek saglabāts sarakstā ar apgabaliem, no kuriem sistēmai jāizvairās.

Lai apgabals netiktu iekļauts maršruta izskaitļošanā, tas ir jāaktivizē; skatiet sadaļu "Izvairīšanās no apgabala" iepriekš.

## **Izvairīšanās no noteiktiem satiksmes traucējumiem <sup>6</sup>**

- Navigācijas avota parastajā skatā nospiediet **OK/MENU** un atlasiet **Settings Route options**:
	- **Avoid motorways**
	- **Avoid toll roads**
	- **Avoid tunnels**
	- **Avoid ferries**
	- **Avoid car trains**
	- **Avoid vignette obligation**

## **[PIEZĪME](https://voice.cbg.com:443/cmsweb/workspace/item/metadata/details.do?io=64f84ac34198d9c9c0a801e801d407b4&version=2&language=lv&variant=LV)**

- Ja maršruts tiek ievadīts, kad šīs atlases ir veiktas, opcijas atzīmēšana/atzīmes nodzēšana var aizņemt kādu brīdi, jo maršruts ir jāpārrēķina.
- Ja tuneli, maksas celi un automaģistrāles nav atlasīti, sistēma no tiem izvairās, cik vien tas ir iespējams, un izmanto tos tikai gadījumos, kad nav pieejamas citas saprātīgas alternatīvas.

## **Saistītā informācija**

- [navigācija satiksmes informācija](#page-35-0) [\(34 lpp.\)](#page-35-0)
- [Navigācija brauciena plāns \(20 lpp.\)](#page-21-0)
- [Navigācija galamērķa norādīšana](#page-16-0) [\(15 lpp.\)](#page-16-0)
- [navigācija darbība \(9 lpp.\)](#page-10-0)

<sup>6</sup> Šī funkcija ir pieejama tikai gadījumā, ja šī informācija ir ietverta kartes datos.

## <span id="page-28-0"></span>**Navigācija — kartes opcijas**

*Šeit var iestatīt, kā rādīt karti un ko attēlot.*

![](_page_28_Picture_3.jpeg)

#### **Pilnekrāna karte**

- 1. Navigācijas avota parastajā skatā nospiediet **OK/MENU** un atlasiet **Settings Map options → Show full-screen map.**
- 2. Atlasiet kartes izmēru:
	- Lauks atlasīts rāda karti pa visu ekrānu.
	- Lauks nav atlasīts ekrāna apakšdaļā un augšdaļā tiek attēlota ar automašīnu saistīta informācija, piemēram, pasažieru salona temperatūra un atskaņotā multivide.

### **Kartes režīms**

1. Navigācijas avota parastajā skatā nospiediet **OK/MENU** un atlasiet **Settings Map options Map type**.

- 2. Atlasiet, kā karti attēlot ekrānā:
	- **North up** karte vienmēr rāda ziemeļus ekrāna augšpusē. Automobiļa simbols pārvietojas attiecīgajā virzienā uz ekrāna.
	- **Map heading up** automobiļa simbols atrodas centrā un ekrānā vienmēr ir vērsts uz augšu. Kartes attēls griežas zem automobila simbola atbilstoši cela līkumiem.
	- **3D map basic** karti var skatīt diagonāli no augšas; automašīnas simbols atrodas centrā, bet braukšanas virziens ekrānā vienmēr ir vērsts uz augšu.
	- **3D map enhanced** tāda pati opcija kā iepriekšējā, bet kartes attēlā ir pievienoti dažādi objekti, ēkas u.c.

## **Informācija par objektiem automaģistrāles malās**

- 1. Navigācijas avota parastajā skatā nospiediet **OK/MENU** un atlasiet **Settings Map options → Motorway information.**
- 2. Atlasiet funkciju:
	- Lauks atlasīts kad automašīna brauc pa automaģistrāli, tiek attēlotas trīs (3) izejas ar, piemēram, atpūtas vietām vai degvielas uzpildes stacijām. Saraksts tiek sašķirots, vistuvāko izeju attēlojot saraksta apakšā.
	- Lauks nav atlasīts funkcija izslēgta.

### **Informācija par pašreizējo atrašanās vietu**

- 1. Navigācijas avota parastajā skatā nospiediet **OK/MENU** un atlasiet **Settings Map options Position information**.
- 2. Atlasiet atrašanās vietas informāciju:
	- **Current road** ekrānā tiek attēlots tā ceļa/ielas nosaukums, uz kura atrodas automašīna/kursors.
	- **Lat/Long** ekrānā tiek attēlotas automašīnas/kursora atrašanās vietas koordinātas.
	- **None** ekrānā tiek attēlotas automašīnas/kursora atrašanās vietas koordinātas.

### **Kompass**

Ekrāna kartes attēlā ir kompass, kad rāda virzienu, kurā ir vērsta automašīnas priekšpuse.

![](_page_28_Picture_29.jpeg)

Kompasa bultiņas sarkanais gals norāda uz ziemeļiem. bet baltais gals - uz dienvidiem. Kā alternatīvu grafiskajam kompasam var atlasīt uz tekstu balstītu kompasa vir-

zienu.

![](_page_28_Picture_32.jpeg)

![](_page_29_Picture_0.jpeg)

02

## **02 Galamērķa, brauciena plāna un maršruta norādīšana**

- $|$
- 1. Navigācijas avota parastajā skatā nospiediet **OK/MENU** un atlasiet **Settings Map options → Compass.**
- 2. Atlasiet, vai kompasa virzienu attēlot ar kompasa adatu vai burtiem:
	- **Graphic** − kompasa adata norāda kompasa virzienu.
	- **Text** − burts **N** apzīmē kompasa virziena ziemeļus, **W** rietumus, **S** dienvidus, bet **E** − austrumus.

Ekrānā kartes attēla kompasa virzienu (**ziemeļus**) vai **braukšanas virzienu** var regulēt arī virzienā uz augšu, skatiet sadaļu "Kartes režīma kompasa virziens" iepriekš.

## **Objekti (POI) kartē**

1. Navigācijas avota parastajā skatā nospiediet **OK/MENU** un atlasiet **Settings Map options POI symbols**.

![](_page_29_Picture_301.jpeg)

*Atzīmētās POI opcijas tiek parādītas kartē.*

- 2. Atlasiet, kurus POI simbolus attēlot kartē.
	- **Default** POI norādīts, ja ir redzama(-s) funkcija(-s) **Selected**.
	- **Selected** atlasiet, nospiežot slēdzi **TUNE** un **OK** katram POI, kuru vēlaties parādīt ekrānā.
	- **None** nav attēlots(-i) neviens POI.

Lai karte nebūtu grūti lasāma, ir ierobežots kartē vienlaikus redzamo POI opciju skaits − vairākas POI opcijas var aplūkot, tuvinot kādu no zonām.

## **Kartes krāsas**

1. Navigācijas avota parastajā skatā nospiediet **OK/MENU** un atlasiet **Settings Map options Map colours**.

- 2. Atlasiet kartes krāsu iestatījumu:
	- **Automatic** gaismas sensors nosaka diennakts laiku un automātiski pielāgo ekrānu.
	- **Day** ekrāna krāsas un kontrasts kļūst tīrs un ass.
	- **Night** ekrāna krāsas un kontrasts tiek pielāgots, nodrošinot vadītājam optimālu nakts redzamību.

## **Saglabātā atrašanās vieta kartē**

- Navigācijas avota parastajā skatā nospiediet **OK/MENU** un atlasiet **Settings Map options Stored location on map**.
	- > Tiek attēlotas visas saglabātās atrašanās vietas.

## **Saistītā informācija**

- [Navigācija maršruta opcijas \(23 lpp.\)](#page-24-0)
- [Navigācija vadības opcijas \(29 lpp.\)](#page-30-0)
- [Navigācija kartes opcijas \(27 lpp.\)](#page-28-0)
- [Navigācija objektu \(POI\) simboli](#page-20-0)  $(19$  lpp.)
- [Navigācija saglabāto atrašanās vietu](#page-32-0) [importēšana/eksportēšana \(31 lpp.\)](#page-32-0)

<span id="page-30-0"></span>![](_page_30_Picture_1.jpeg)

*Šeit var iestatīt viedu, kādā attēlot vadību.*

![](_page_30_Picture_3.jpeg)

#### **Ierašanās laiks vai atlikušais braukšanas laiks**

- 1. Navigācijas avota parastajā skatā nospiediet **OK/MENU** un atlasiet **Settings Guidance options Time of arrival format**.
- 2. Atlasiet laika attēlošanas opciju:
	- **ETA** parāda prognozēto ierašanās laiku
	- **RTA** parāda laiku, kas atlicis līdz ierašanās brīdim.

#### **Ielu nosaukumi balss vadības sistēmā**

1. Navigācijas avota parastajā skatā nospiediet **OK/MENU** un atlasiet **Settings Guidance options Street names in voice guidance**.

- 2. Atlasiet, ko balss vadībai ietvert:
	- Lauks atlasīts attālums un virziens, kā arī ielu un celu nosaukumi.
	- Lauks nav atlasīts attālums un virziens.

#### **Navigācija ar pagriešanas funkciju<sup>7</sup>**

![](_page_30_Picture_15.jpeg)

- 1. Navigācijas avota parastajā skatā nospiediet **OK/MENU** un atlasiet **Settings Guidance options Turn-by-turn navigation**.
- 2. Atlasiet kombinētā instrumentu paneļa attēlošanas iestatījumu.
	- Lauks atlasīts rāda brauciena plāna nākamo manevru un attālumu līdz tam.
	- Lauks nav atlasīts nav rādījuma.

#### **Automātiska satiksmes informācijas nolasīšana**

- 1. Navigācijas avota parastajā skatā nospiediet **OK/MENU** un atlasiet **Settings Guidance options Automatic read out of traffic**.
- 2. Atlasiet satiksmes informācijas lasījuma iestatījumu:
	- Lauks atlasīts tiek nolasīti svarīgi satiksmes traucējumi maršrutā.
	- Lauks nav atlasīts nav lasījuma.

#### **Automātiska skaņas pielāgošana**

- 1. Navigācijas avota parastajā skatā nospiediet **OK/MENU** un atlasiet **Settings Guidance options Audio fadeout**.
- 2. Atlasiet kartes skaņas pielāgošanas iestatījumu:
	- Lauks atlasīts laikā, kad balss vadība nolasa informāciju, tiek izslēgta audio un multivides sistēmas, piemēram, radio, skaņa.
	- Lauks nav atlasīts nav skanas pielāgošanas.

#### **Balss norādes**

Vadības laikā, kad automašīna tuvojas krustojumam vai nobrauktuvei, balss pazinojums informē par attālumu līdz nākamajam manevram un tā veidu. Vienlaikus tiek parādīta kru-

<sup>7</sup> Attiecas tikai uz noteiktiem modeļu variantiem.

![](_page_31_Picture_0.jpeg)

## **02 Galamērķa, brauciena plāna un maršruta norādīšana**

 $|$ 

stojuma detalizēta karte. Tuvojoties krustojumam, balss ziņojums tiek atkārtots. Lai atkārtotu paziņojumu, divreiz nospiediet taustiņu **OK/MENU**.

02

Skaļumu var regulēt, pagriežot audiosistēmas skaļuma regulēšanas taustiņu (balss ziņojuma laikā).

## **[PIEZĪME](https://voice.cbg.com:443/cmsweb/workspace/item/metadata/details.do?io=1c6f40473e3c9b9fc0a801e801bb40d4&version=1&language=lv&variant=LV)**

Pašreizējā zvana laikā, kas veikts no mobilā tālruņa ar Bluetooth savienojumu, nav pieejama balss vadība.

- 1. Navigācijas avota parastajā skatā nospiediet **OK/MENU** un atlasiet **Settings Guidance options Voice guidance**.
- 2. Atlasiet balss vadības iestatījumu:
	- Lauks atlasīts tiek nolasīts attālums līdz nākamajam manevram un tā veids.
	- Lauks nav atlasīts nav balss vadības.

## **Vienkārša balss vadība**

Pirms katra vadības punkta balss vadība sniedz trīs (3) instrukcijas - viena sagatavojošā, viena tieši pirms punkta un pēdējā − brīdī, kad jāveic manevrs. Ja vienkāršā balss vadība ir aktivizēta, katram vadības punktam tiek sniegta tikai viena (1) instrukcija.

- 1. Navigācijas avota parastajā skatā nospiediet **OK/MENU** un atlasiet **Settings Guidance options Use simple voice guidance**.
- 2. Atlasiet balss vadības iestatījumu:
	- Lauks atlasīts katram vadības punktam balss vadība sniedz vienu (1) instrukciju.
	- Lauks nav atlasīts nav balss vadības.

## **Drošības kamera**

- 1. Navigācijas avota parastajā skatā nospiediet **OK/MENU** un atlasiet **Settings Guidance options Speed camera warning**.
- 2. Atlasiet funkciju:
	- Lauks atlasīts kad automašīna tuvojas drošības kamerai, atskan skaņas signāls un tiek parādīts simbols.
	- Lauks nav atlasīts nav brīdinājuma.

## **[PIEZĪME](https://voice.cbg.com:443/cmsweb/workspace/item/metadata/details.do?io=015913159d7e5c42c0a801e800ec121c&version=2&language=lv&variant=LV)**

Kartē iekļaujamās informācijas veidu nosaka attiecīgās valsts likumdošana. Pašreizējo informāciju skatiet www.volvocars.com/navi.

#### **[PIEZĪME](https://voice.cbg.com:443/cmsweb/workspace/item/metadata/details.do?io=173574c2a8941611c0a801e800330951&version=1&language=lv&variant=LV)**  $\bigodot$

- Pievērsiet uzmanību tam, ka norādītais maksimāli atļautais ātrums var reizēm mainīties un tādēļ atšķirties no navigācijas sistēmas datubāzē esošā.
- Vadītājs vienmēr ir atbildīgs par spēkā esošo satiksmes noteikumu un ātruma ierobežojumu ievērošanu.

## **Saglabātās atrašanās vietas signāls**

- 1. Navigācijas avota parastajā skatā nospiediet **OK/MENU** un atlasiet **Settings Guidance options Stored location notification**.
- 2. Atlasiet vienu no saglabātajām pozīcijām:
	- Lauks atlasīts kad automašīna tuvojas lietotāja saglabātajai atrašanās vietai, atskan skaņas signāls.
	- $\bullet$  Lauks nav atlasīts nav skanas signāla.

## **Ātruma ierobežojums<sup>8</sup>**

1. Navigācijas avota parastajā skatā nospiediet **OK/MENU** un atlasiet **Settings Guidance options Show speed limits**.

<sup>8</sup> Tikai automašīnām bez funkcijas Road sign information.

![](_page_32_Picture_1.jpeg)

02

- <span id="page-32-0"></span>2. Atlasiet funkciju:
	- Lauks atlasīts kombinētajā instrumentu panelī tiek attēlots spēkā esošais ātruma ierobežojums un zīme<sup>9</sup>.
	- Lauks nav atlasīts kombinētajā instrumentu panelī netiek attēlots paziņojums.

#### **Objekta signāls braucienam abos virzienos ar vadību**

- 1. Navigācijas avota parastajā skatā nospiediet **OK/MENU** un atlasiet **Settings Guidance options Travel POI notification**.
- 2. Atlasiet funkciju:
	- Lauks atlasīts kad automašīna tuvojas [braukšanas gidā \(15 lpp.\)](#page-16-0) ietvertajam objektam, atskan skaņas signāls.
	- Lauks nav atlasīts nav skanas signāla.

#### **Signāls braucienam abos virzienos ar vadību**

1. Navigācijas avota parastajā skatā nospiediet **OK/MENU** un atlasiet **Settings Guidance options Guided tour notification**.

- 2. Atlasiet funkciju:
	- Lauks atlasīts kad automašīna tuvojas [braukšanas gidam \(15 lpp.\),](#page-16-0) atskan skaņas signāls.
	- Lauks nav atlasīts nav skanas signāla.

### **Saistītā informācija**

• [navigācija — satiksmes informācija](#page-35-0)  $(34$  lpp.)

## **Navigācija — saglabāto atrašanās vietu importēšana/eksportēšana**

*Importējiet un/vai eksportējiet saglabātos maršrutus un atrašanās vietas.*

Lai objektus varētu importēt, failu formātam iābūt .gpx.

1. Pievienojiet USB atminas ierīci tunelkonsoles glabāšanas nodalījumā.

![](_page_32_Picture_21.jpeg)

- 2. Navigācijas avota parastajā skatā nospiediet **OK/MENU** un atlasiet **Settings Import/export stored locations**.
- 3. Atlasiet, ko vēlaties importēt vai eksportēt.

<sup>9</sup> Tikai gadījumā, ja ātruma informācija ir pieejama kartes datos.

![](_page_33_Picture_0.jpeg)

## **02 Galamērķa, brauciena plāna un maršruta norādīšana**

#### $|$

#### $\mathbf{\widehat{i}}$ **[PIEZĪME](https://voice.cbg.com:443/cmsweb/workspace/item/metadata/details.do?io=fdab25f4ad23c734c0a801e800c8ae11&version=2&language=lv&variant=LV)**

- Lai karšu datu bāzei pievienotu POI failus, ir nepieciešamas noteiktas datorzināšanās.
- POI failu formātu un failu lejupielādes veidus no interneta nosaka attiecīgais ražotājs/izplatītājs. Tādēļ POI failu lejupielāde no interneta nav standartizēts process, un īpašnieka rokasgrāmatā nav sniegts precīzs un pakāpenisks tā apraksts.
- Jautājumu gadījumā sazinieties ar Volvo izplatītāju.

#### **Saistītā informācija**

- [Navigācija galamērķa norādīšana](#page-16-0) [\(15 lpp.\)](#page-16-0)
- [Navigācija brauciena plāns \(20 lpp.\)](#page-21-0)
- [Navigācija maršruts \(21 lpp.\)](#page-22-0)
- [Navigācija objektu \(POI\) simboli](#page-20-0) [\(19 lpp.\)](#page-20-0)

02

![](_page_34_Picture_0.jpeg)

 $\circledB$ 

## SATIKSMES INFORMĀCIJA

![](_page_34_Picture_2.jpeg)

#### <span id="page-35-0"></span>**navigācija — satiksmes informācija**

*Navigācijas sistēma nepārtraukti saņem satiksmes paziņojumu kanāla (TMC) pārraidīto satiksmes informāciju, ko izmanto dinamiskajām ceļu norādēm. Ja rodas situācijas, kas var ietekmēt braucienu (piemēram, negadījumi, ceļu remonts), informācija par tām tiek attēlota ekrānā. Ja ir norādīts galamērķis, notiek maršruta pārrēķināšana. Pārrēķināšana var notikt automātiski vai tai var būt nepieciešams apstiprinājums, skatiet [Novirzīšana pēc pie](#page-24-0)[prasījuma \(23 lpp.\)](#page-24-0).*

TMC ir standartizēta satiksmes informācijas kodēšanas sistēma. Uztvērējs automātiski meklē pareizo frekvenci.

## **[PIEZĪME](https://voice.cbg.com:443/cmsweb/workspace/item/metadata/details.do?io=cd49242de27d057bc0a801e800ec9b80&version=3&language=lv&variant=LV)**

TMC nav pieejama visos reģionos/valstīs. Sistēmas pārklājuma zona tiek nepārtraukti uzlabota, un reizēm var būt nepieciešama atjaunināšana.

Satiksmes informācija tiek attēlota atšķirīgi atkarībā no tā, vai galamērķis ir vai nav norādīts.

![](_page_35_Picture_7.jpeg)

Šis ekrāna simbols norāda, ka pašreizējā uztveršanas zonā ir pieejama satiksmes informācija. Simbola krāsa apzīmē informācijas svarīgumu:

- SARKANA − tiek nolasīta informācija, un kartē tiek parādīta atrašanās vieta.
- DZELTENA − informācija netiek nolasīta, kartē tiek parādīta atrašanās vieta.

![](_page_35_Picture_11.jpeg)

Šis simbols norāda satiksmes traucējuma atrašanās vietu − plašāku informāciju skatiet sadaļā "Satiksmes informācija − ar norādītu galamērķi" > "Satiksmes informācija kartē".

## **[PIEZĪME](https://voice.cbg.com:443/cmsweb/workspace/item/metadata/details.do?io=2c47e46ae27d0c71c0a801e800ec9b80&version=2&language=lv&variant=LV)**

Satiksmes informācija nav pieejama visos reģionos/valstīs.

Satiksmes informācijas pārraides zonas tiek nepārtraukti paplašinātas.

**Aktivēšana/deaktivēšana**

- 1. Navigācijas avota parastajā skatā nospiediet **OK/MENU** un atlasiet **Traffic information**.
- 2. Atzīmējiet izvēles rūtiņu, lai aktivizētu satiksmes informāciju, vai nonemiet atzīmi, lai deaktivizētu.

### **Satiksmes informācija − bez norādīta galamērķa**

Šī funkcija ļauj parādīt satiksmes traucējumus, neatlasot galamērķi.

![](_page_35_Picture_21.jpeg)

*Atver ritināšanas funkciju kartē.*

**Satiksmes informācija kartē**

- 1. Navigācijas avota parastajā skatā nospiediet **OK/MENU** un atlasiet **Traffic information → Traffic on map.**
- 2. Meklējiet satiksmes problēmas ar ritināšanas funkciju; skatiet aprakstu turpmāk sadaļā "Satiksmes informācija − ar norādītu galamērķi" > "Satiksmes informācija kartē".

#### **Visa satiksme**

- 1. Navigācijas avota parastajā skatā nospiediet **OK/MENU** un atlasiet **Traffic information Traffic on map**.
	- > Tiek parādīts saraksts ar visiem uztveršanas zonā pieejamajiem satiksmes paziņojumiem.
- 2. Atlasiet, ko attēlot; skatiet aprakstu turpmāk sadaļā "Satiksmes informācija − ar norādītu galamērķi" > "Visa satiksme".

## }}

 $0.3$ 

Ά

## **03 Satiksmes informācija**

## **Satiksmes informācija − ar norādītu galamērķi**

Kad ir ievadīts galamērķis, šī funkcija rāda satiksmes problēmas.

![](_page_36_Picture_4.jpeg)

**Satiksmes informācijas klausīšanās maršrutā**

- Navigācijas avota parastajā skatā nospiediet **OK/MENU** un atlasiet **Traffic information → Listen to traffic on route** 
	- > Tiks nolasīti pašreizējie satiksmes paziņojumi maršrutā.

**Visa satiksme**

- 1. Navigācijas avota parastajā skatā nospiediet **OK/MENU** un atlasiet **Traffic information All traffic**.
	- > Tiek parādīts saraksts ar visiem uztveršanas zonā pieejamajiem satiksmes paziņojumiem. Vispirms satiksmes informācija tiek sakārtoti pēc valsts (robežu teritorijās), tad − pēc ielas numura un ielas nosaukuma.
- 2. Atlasiet satiksmes traucējumu (ceļu/ielu) un apstipriniet, nospiežot **OK/MENU**.
	- > Satiksmes traucējumi ir sakārtoti, augšā attēlojot visbūtiskākos traucējumus, piemēram, pilnīgi kustības apstāšanos kādā no joslām.
- 3. Atlasiet satiksmes traucējumu un apstipriniet, nospiežot **OK/MENU**.
	- > Tiek parādīta plašāka informācija par satiksmes traucējumu, kā arī tās atrašanās vieta kartē. Kartes attēls tiek centrēts ap satiksmes traucējuma atrašanās vietu.

![](_page_36_Picture_15.jpeg)

*Satiksmes traucējums kartē.*

## **Satiksmes informācija kartē**

1. Navigācijas avota parastajā skatā nospiediet **OK/MENU** un atlasiet **Traffic**

**information → Traffic on map.** 

- 2. Ritiniet karti, līdz krustiņā atrodas tas satiksmes traucējums/simbols, par kuru vēlaties saņemt plašāku informāciju.
	- > Ap simbolu izgaismojas dzeltens rāmis.
- 3. Apstipriniet atlasi, nospiežot **OK/MENU**.
	- > Tiek attēlota pieejamā informācija, piemēram,
		- ielas nosaukums/cela numurs;
		- valsts;
		- traucējuma veids:
		- traucējuma apmērs;
		- traucējuma ilgums.

Ja krustiņa rāmītī atrodas vairāki satiksmes traucējumi, vispirms tiek parādīts krustiņa centram vistuvāk esošais traucējums.

Ekrānā augšpusē esošie attēli, piemēram, "**2/5**", nozīmē, ka redzamā informācija ir 2. paziņojums no 5 paziņojumiem, kas atrodas krustina rāmītī pārējos paziņojumus var pārlūkot, atkārtoti īsi nospiežot **OK/MENU**.

![](_page_37_Picture_0.jpeg)

## **03 Satiksmes informācija**

## **Tieši norādītā informācija**

![](_page_37_Picture_4.jpeg)

- 1. Navigācijas avota parastajā skatā nospiediet **OK/MENU** un atlasiet **Traffic information → Traffic on map.** 
	- > Tieši norādītie satiksmes traucējumi (divi iepriekšējā attēlā) norāda, ka informācija attiecas uz pašreizējo brauciena plānu.
- 2. Atlasiet satiksmes traucējumu un apstipriniet, nospiežot **OK/MENU**.
	- > Tiek parādīta plašāka informācija par satiksmes traucējumu, kā arī tās atrašanās vieta kartē. Kartes attēls tiek centrēts ap satiksmes traucējuma atrašanās vietu.

![](_page_37_Picture_9.jpeg)

*Satiksmes traucējums kartē.*

## **Satiksmes traucējuma apmērs**

Daži satiksmes traucējumi neatrodas tikai vienā konkrētā atrašanās vietā, bet var pārklāt lielāku teritoriju.

Papildus satiksmes traucējuma atrašanās vieta simbolam arī pašreizējais attālums ir iezīmēts ar sarkanu krustiņu rindu "**xxxxx**".

- Iezīmētā laukuma garums atbilst satiksmes traucējuma teritorijai (attālumam).
- Braukšanas virziens tiek rādīts pie atzīmētā ceļa malas.

![](_page_37_Picture_16.jpeg)

*Satiksmes traucējums visā tā plašumā.*

## **Satiksmes informācijas attēlošanas apgabala lielums**

Kartes mērogs nosaka to, cik daudz informācijas var parādīt. Jo lielāka ir ekrānā attēlotā kartes teritorija, jo lielāku skaitu satiksmes traucējumu var attēlot.

## **Saistītā informācija**

- [Navigācija vadības opcijas \(29 lpp.\)](#page-30-0)
- [Navigācija galamērķa norādīšana](#page-16-0)  $(15$  lpp.)
- [Navigācija brauciena plāns \(20 lpp.\)](#page-21-0)

![](_page_38_Picture_0.jpeg)

 $\begin{picture}(42,10) \put(0,0){\vector(1,0){10}} \put(15,0){\vector(1,0){10}} \put(15,0){\vector(1,0){10}} \put(15,0){\vector(1,0){10}} \put(15,0){\vector(1,0){10}} \put(15,0){\vector(1,0){10}} \put(15,0){\vector(1,0){10}} \put(15,0){\vector(1,0){10}} \put(15,0){\vector(1,0){10}} \put(15,0){\vector(1,0){10}} \put(15,0){\vector(1,0){10}} \put(15,0){\vector(1$ 

## KARTE UN SISTĒMAS INFORMĀCIJA

![](_page_38_Picture_2.jpeg)

<span id="page-39-0"></span>![](_page_39_Picture_0.jpeg)

### **Navigācija — karte un sistēmas informācija**

*Volvo piedāvā vairākas kartes, kas aptver dažādas pasaules daļas. Karte sastāv no kartes datiem un ceļa datiem ar saistīto informāciju.*

*Atjaunināšanas laikā jaunā informācija tiek pārsūtīta uz navigācijas sistēmu, bet iepriekšējā novecojusī informācija − izdzēsta.*

## **Sistēmas informācija**

![](_page_39_Picture_6.jpeg)

- Navigācijas avota parastajā skatā nospiediet **OK/MENU** un atlasiet **Settings System information**.
	- > Tiek attēlots navigācijas sistēmas pašreizējā statusa, piemēram, satiksmes informācijas pašreizējā raidītāja un operatīvo kartes datu, izraksts, kā arī kartes versija.

#### **Kartes − saturs**

Kartes ir izstrādātas, izmantojot uzlabotu informāciju, un tiek nepārtraukti atjauninātas.

## **[PIEZĪME](https://voice.cbg.com:443/cmsweb/workspace/item/metadata/details.do?io=01ca8c3ce27cfee4c0a801e800ec9b80&version=3&language=lv&variant=LV)**

Kartes datiem nav 100% pārklājums visos reģionos/valstīs.

Sistēmas pārklājuma zona tiek nepārtraukti uzlabota, un reizēm var būt nepieciešama atiaunināšana.

Informāciju par kartēm un citu ar Sensus Navigationsaistītu informāciju skatiet [support.volvocars.com.](http://support.volvocars.com)

#### **Kartes teritorijas**

Automašīnas navigācijas sistēma dažādiem tirgiem atšķiras. Ja jāveic izmaiņas kartes teritorijā, sazinieties ar Volvo izplatītāju, lai saņemtu informāciju par to, kā rīkoties.

### **Karšu atjaunināšana**

Atjauninātie karšu dati tiek lejupielādēti no interneta<sup>1</sup> USB atmiņas ierīcē<sup>2</sup>. Pēc tam lejupielādētie atjaunināšanas dati tiek pārsūtīti uz automašīnas navigācijas sistēmu, izmantojot automašīnas USB savienojumu un pieslēgvietu, kas atrodas tuneļkonsoles aizmugurējā glabāšanas nodalījumā.

## **[PIEZĪME](https://voice.cbg.com:443/cmsweb/workspace/item/metadata/details.do?io=8dbfb1280ffd69f3c0a801510aaf8248&version=1&language=lv&variant=LV)**

Pirms automašīnas kartes datu atjaunināšanas:

• Vispirms izlasiet internetā atrodamo informāciju un instrukcijas par kartes datu leiupielādi un atjaunināšanu.

Ja rodas jautājumi par atjaunināšanu, sazinieties ar Volvo izplatītāju vai apmeklējiet vietni [support.volvocars.com.](http://support.volvocars.com)

<sup>1</sup> Skatiet informāciju vietnē [support.volvocars.com.](http://support.volvocars.com)

<sup>2</sup> USB atmiņas ierīcē jābūt vismaz 20 GB brīvas vietas.

## **04 Karte un sistēmas informācija**

![](_page_40_Picture_1.jpeg)

### <span id="page-40-0"></span>**Atjaunināšana**

Ievērojiet ekrānā redzamos norādījumus, lai atiauninātu navigācijas sistēmu − tiks attēlots atjaunināšanas procesa progress, kā arī aptuvenais atlikušais laiks.

## **[PIEZĪME](https://voice.cbg.com:443/cmsweb/workspace/item/metadata/details.do?io=30fa663fefe20034c0a801e8015a695d&version=2&language=lv&variant=LV)**

Atjaunināšanas laikā vairākas informācijas un izklaides sistēmas funkcijas ir atspējotas vai ierobežotas.

## 1. Iedarbiniet dzinēju.

- 2. Pievienojiet USB atmiņas ierīci, kurā atrodas atjauninājums, automašīnas USB pieslēgvietai un ievērojiet ekrānā redzamos norādījumus.
	- > Rādījumu ekrānā parādās **Map update finished**. Visas navigācijas sistēmas funkcijas var izmantot atkal.

## **[PIEZĪME](https://voice.cbg.com:443/cmsweb/workspace/item/metadata/details.do?io=fceb72c619ea3c3ec0a801e80066b92c&version=3&language=lv&variant=LV)**

Dažos gadījumos kartes datu atjaunināšanai var būt nepieciešama jaunu funkciju pievienošana, kas nav aprakstīta šajā rokasgrāmatā.

**Pārtrauktas atjaunināšanas turpināšana** Ja dzinēja izslēgšanas brīdī atjaunināšana nav pabeigta, tad, nākamreiz iedarbinot dzinēju, atjaunināšanas process atsākas no vietas, kur tas beidzās, ar nosacījumu, ka USB atmiņas

ierīce joprojām ir pievienota. Ja USB ierīce nav pievienota, iedarbiniet dzinēju un pēc tam pievienojiet USB atmiņas ierīci.

Kad atjaunināšana ir pabeigta, ekrānā tiek attēlots **Map update finished**.

## **Saistītā informācija**

- [navigācija licences līgums un autortie](#page-45-0)[sības \(44 lpp.\)](#page-45-0)
- [Navigācija kļūmju izsekošana](#page-43-0) [\(42 lpp.\)](#page-43-0)
- [Sensus Navigation \(6 lpp.\)](#page-7-0)

## **Navigācija — izvēlnes pārskats**

*Sistēmas izvēļņu iespējamo opciju un iestatījumu pārskats.*

Tiek attēloti trīs izvēlnes līmeni. Var būt pieejamas vairāk apakšizvēlnes, kas tādā gadījumā ir aprakstītas attiecīgajās sadaļās.

– Atveriet izvēļņu sistēmu, navigācijas avota parastajā skatā nospiežot **OK/MENU**.

![](_page_40_Picture_242.jpeg)

![](_page_41_Picture_0.jpeg)

04

# **04 Karte un sistēmas informācija**

![](_page_41_Picture_233.jpeg)

![](_page_41_Picture_234.jpeg)

![](_page_41_Picture_235.jpeg)

![](_page_41_Picture_236.jpeg)

![](_page_42_Picture_164.jpeg)

![](_page_42_Picture_1.jpeg)

![](_page_42_Picture_165.jpeg)

![](_page_42_Picture_166.jpeg)

[\(23 lpp.\)](#page-24-0)

![](_page_42_Picture_167.jpeg)

<span id="page-43-0"></span>![](_page_43_Picture_0.jpeg)

## **04 Karte un sistēmas informācija**

![](_page_43_Picture_209.jpeg)

![](_page_43_Picture_210.jpeg)

![](_page_43_Picture_211.jpeg)

#### **Saistītā informācija**

- [navigācija darbība \(9 lpp.\)](#page-10-0)
- [Sensus Navigation \(6 lpp.\)](#page-7-0)

## **Navigācija — kļūmju izsekošana**

*Turpmāk ir sniegti piemēri situācijām, kad navigācijas sistēma nedarbojas pareizi.*

#### **Automašīnas atrašanās vieta kartē nav pareiza**

Navigācijas sistēma rāda automašīnas atrašanās vietu ar aptuveni 20 metru precizitāti.

Kļūdas iespējamība ir lielāka, braucot pa ceļu, kurš atrodas paralēli citam ceļam, pa līkumotu ceļu, vairāklīmeņu ceļu vai pēc ilgstošas braukšanas, kuras laikā nav veikti nepārprotami pagriezieni.

Arī augsti kalni, ēkas, tuneli, gaisa tilti, gaisa pārejas/pazemes pārejas negatīvi ietekmē GPS signālu uztveršanu - tas savukārt nozīmē, ka var samazināties automašīnas atrašanās vietas izskaitļošanas precizitāte.

#### **Sistēma ne vienmēr izskaitļo visātrāko/ visīsāko maršrutu**

Izskaitļojot maršrutu, tiek ņemts vērā attālums, ceļa platums, ceļa veids, labo vai kreiso pagriezienu skaits, apkārtceļi u.c., lai izveidotu teorētiski vislabāko maršrutu. Maršruta efektīvāka izvēle varētu būt balstīta uz teritorijas pārzināšanu.

#### **Sistēma izmanto maksas ceļus, automaģistrāles un prāmjus pat, ja es cenšos no tiem izvairīties**

Tehnisku iemeslu dēļ, izskaitļojot liela attāluma maršrutu, sistēma var izmantot tikai lielus celus.

Ja esat izvēlējies izvairīties no maksas ceļiem un automaģistrālēm, sistēma no tiem pēc iespējas izvairās, izmantojot tos tikai gadījumā, ja nav pieejama neviena cita saprātīga alternatīva.

### **Pēc transportēšanas automašīnas atrašanās vieta kartē nav pareiza**

Ja automašīna ir transportēta, piemēram, ar prāmi vai vilcienu, vai veidā, kas traucē GPS signāla uztveršanu, var paiet līdz 5 minūtēm, kamēr automašīnas atrašanās vieta tiek izskaitļota pareizi.

#### **Pēc akumulatora nomaiņas automašīnas atrašanās vieta kartē nav pareiza**

Ja ir pārtraukta GPS signāla uztveršana, vai paiet vairāk par 5 minūtēm, kamēr varēs pareizi uztvert GPS signālus un izskaitļot automašīnas atrašanās vietu.

#### **Pēc riepas nomaiņas automašīnas simbols ekrānā uzvedas neparasti**

Pašreizējo automašīnas atrašanās vietu un braukšanas virzienu izskaitļošanā tiek izmantots ne tikai GPS uztvērējs, bet arī automašī-

nas ātruma sensors un žiroskopa palīgsistēma. Pēc rezerves ritena uzstādīšanas vai vasaras riepu nomaiņas pret ziemas riepām sistēmā ir "jāiepazīst" jauno riteņu izmērs.

Lai sistēma darbotos optimāli, ieteicams braukšanas laikā vairākas reizes pagriezt stūri līdz galam, izmantojot šim nolūkam piemērotu vietu.

#### **Kartes attēls neatbilst reālajai situācijai**

Tādi faktori kā nepārtraukta ceļu tīkla paplašināšana un pārbūve, jaunu ceļu satiksmes noteikumu ieviešana u.c. nozīmē, ka karšu datubāze ne vienmēr ir pilnīga.

Kartēs saglabātā informācija tiek pastāvīgi pilnveidota un aktualizēta. Lai lejupielādētu visjaunākos kartes datus, skatiet [Karšu atjau](#page-39-0)[nināšana \(38 lpp.\)](#page-39-0). Plašāku informāciju par kartēm utt. skatiet arī vietnē [support.volvocars.com.](http://support.volvocars.com)

## **Kartes mērogs reizēm mainās**

Noteiktās teritorijās nav pieejama detalizēta kartes informācija. Tādā gadījumā sistēma automātiski maina palielinājuma pakāpi.

#### **Ekrānā redzamais automašīnas simbols lēkā vai griežas**

Pirms uzsākt braukšanu, sistēmai var būt nepieciešamas dažas sekundes laika, lai noteiktu automašīnas atrašanās vietu un kustību.

Izslēdziet sistēmu un dzinēju. Iedarbiniet vēlreiz, taču, pirms uzsākt braukšanu, kādu brīdi ļaujiet automašīnai nekustīgi stāvēt uz vietas.

**Man jādodas garā ceļojumā, bet es nevēlos norādīt noteiktu maršrutu uz pilsētām, kurām plānoju braukt cauri kā visvienkāršāk izveidot maršrutu?** Norādiet galamērķi tieši kartē, izmantojot tievo krustiņu. Sistēma automātiski nodrošinās vadību uz galamērķi pat, ja brauksiet netālu no starpmērķiem.

#### **Mana kartes informācija nav aktualizēta**

Kartēs saglabātā informācija tiek pastāvīgi pilnveidota un aktualizēta. Lai lejupielādētu visjaunākos kartes datus, skatiet [Karšu atjau](#page-39-0)[nināšana \(38 lpp.\).](#page-39-0) Plašāku informāciju par kartēm utt. skatiet arī vietnē [support.volvocars.com.](http://support.volvocars.com)

### **Kā varu vienkārši uzzināt, kura kartes versija tiek izmantota?**

Izvēļņu sistēmā atrodiet **Settings System information**, lai saņemtu informāciju par versiju un aptverto ģeogrāfisko teritoriju. Skatiet [\(38 lpp.\).](#page-39-0)

## **Saistītā informācija**

- [Navigācija karte un sistēmas informā](#page-39-0)[cija \(38 lpp.\)](#page-39-0)
- [Navigācija maršruts \(21 lpp.\)](#page-22-0)
- [Navigācija maršruta opcijas \(23 lpp.\)](#page-24-0)

<span id="page-45-0"></span>![](_page_45_Picture_0.jpeg)

## **04 Karte un sistēmas informācija**

#### **navigācija — licences līgums un autortiesības**

*Turpmākais teksts ir Volvo vienošanās ar ražotāju/izstrādātāju.*

#### **Autortiesības**

#### **Eiropa**

**Austria** © Bundesamt für Eich- und Vermessungswesen.

Contains content of Stadt Wien –

data.wien.gv.at, licensed in accordance with http://creativecommons.org/licenses/by/3.0/ legalcode.

Contains content of Statdt Linz – data.linz.gv.at, licensed in accordance with http://creativecommons.org/licenses /by/3.0/ legalcode.

Contains content of LINZ AG – data.linz.gv.at, licensed in accordance with http:// creativecommons.org/licenses/by/3.0/ legalcode .

#### **Belgium**

Realized by means of Brussels UrbIS ® © -Distribution & Copyright CIRB, available at http://www.cirb.irisnet.be/catalogue-deservices/urbis/telechargement.

Includes content made available by AGIV.

**Croatia** © EuroGeographics.

**Cyprus** © EuroGeographics. **Estonia** © EuroGeographics.

#### **Finland**

.

Contains data from the National Land Survey of Finland Topographic Database 06/2012. (Terms of Use available at http:// www.maanmittauslaitos.fi/en/ NLS\_open\_data\_licence\_version1\_20120501)

Contains data that is made available by Itella in accordance with the terms available at: http://www.itella.fi/liitteet/palvelutjatuotteet/ yhteystietopalvelut/uusi\_postal\_ code\_services\_service\_description\_and\_term

s\_of-user.pdf. Retrieved by HERE 09/2013".

#### **France**

Source: © IGN France 2009 – BD TOPO ®.

#### **Germany**

Die Grundlagendaten wurden mit Genehmigung der zuständigen Behörden entnommen.

Contains content of ..Bayrische Vermessungsverwaltung – [www.geodaten.bayern.de"](http://www.geodaten.bayern.de), licensed in accordance with http://creativecommons.org/ licenses/by/3.0/legalcode .

Contains content of "LGL, [www.lgl-bw.de"](http://www.lgl-bw.de), licensed in accordance with http://

creativecommons.org/licenses/by/3.0/ legalcode .

Contains Content of "Stadt Köln – offenedaten-koeln.de", licensed in accordance with http://creativecommons.org/ licenses/by/3.0/legalcode .

#### **Great Britain**

Contains Ordnance Survey data © Crown copyright and database right 2010.

Contains Royal Mail data © Royal Mail copyright and database right 2010.

**Greece**

Copyright Geomatics Ltd.

**Guernsey** ©The States of Guernsey

©Teh States of Alderney

©The Chief Pleas of Sark

©The Royal Court of Guernsey

#### **Hungary**

Copyright © 2003; Top-Map Ltd.

#### **Ireland**

Contains data made available by the Dublin City Council Multi Story Car Parking Space Availability as of 2013-11-02, licensed in accordance with http://psi.gov.ie/files/ 2010/03/PSI-Licence.pdf .

**04 Karte un sistēmas informācija**

#### **Italy**

La Banca Dati Italiana è stata prodotta usando quale riferimento anche cartografia numerica ed al tratto prodotta e fornita dalla Regione Toscana.

Contains data from Trasporto Passeggeri Emilia-Romagna- S.p.A.

Includes content of Comune di Bolgona licensed under http://creativecommons.org/ lice3nses/by/3.0/legalcode and updated by licensee July 1, 2013.

Includes content of Comune di Cesena licensed under http://creativecommons.org/ lice3nses/by/3.0/legalcode and updated by licensee July 1, 2013.

Includes contents of Ministero della Salute, and Regione Sicilia, licensed under http:// www.formez.it/iodl/ and updated by licensee September 1, 2013.

Includes contents of Provincia di Enna, Comune di Torino, Comune di Pisa, Comune di Trapani, Comune di Vicenza, Regione Lombardia, Regione Umbria, licensed under http://www.dati.gov.it/iodl/2.0/ and updated by licensee September 1, 2013.

Includes content of GeoforUs, licensed in accordance with http://creativecommons.org/ licenses/by/3.0/legalcode.

Includes content of Comune di Milano, licensed under http://creativecommons.org/ licenses/by/2.5/it/legalcode and updated by licensee November 1, 2013.

Includes content of the "Comunità Montana della Carnia", licensed under http:// www.dati.gov.it/iodl/2.0/ and updated by licensee December 1, 2013.

Includes content of "Agenzia per la mobilità" licensed under http://creativecommons.org/ licenses/by/3.0/legalcode and updated by licensee January 1, 2014.

Includes content of Regione Sardegna, licensed under http://www.dati.gov.it/iodl/2.0/ and updated by licensee May 1, 2014

**Latvia** © EuroGeographics.

**Lithuania** © EuroGeographics.

**Moldova** © EuroGeographics.

#### **Norway**

Copyright © 2000; Norwegian Mapping Authority Includes data under the Norwegian licence for Open Government data (NLOD), available at http://data.norge.no/nlod/en/1.0 .

Contains information copyrighted by © Kartverket, made available in accordance with http://creativecommons.org/ licenses/by/3.0/no/ .

**Poland** © EuroGeographics. **Portugal** Source: IgeoE – Portugal. **Slovenia**

© EuroGeographics.

**Spain** Información geográfica propiedad del CNIG.

Contains data that is made available by the Generalitat de Catalunya Government in accordance with the terms available at http:// www.gencat.cat/web/eng/avis\_legal.htm . Retrieved by HERE 05/2013.

Contains content of Centro Municipal de Informatica – Malaga, licensed in accordance with http://creativecommons.org/ licenses/by /3.0/legalcode .

Contains content of Administración General de la Comunidad Autónoma de Euskadi, licensed in accordance with http:// creativecommons.org/licenses/by/3.0/ legalcode .

#### **Sweden**

Based upon electronic data © National Land Survey Sweden.

Contains public data, licensed under Go Open v1.0, available at http:// data.goteborg.se/goopen .

#### **Switzerland**

Topografische Grundlage: © Bundesamt für Landestopographie.

**Ukraine** © EuroGeographics.

![](_page_47_Picture_0.jpeg)

#### $|$

**United Kingdom**

Contains public sector information licensed under the Open Government License v.1.0 (see the license http:// www.nationalarchives.gov.uk/doc/opengovernment-licence/).

Adapted from data from the Office for National Statistics licensed under the Open Government Licence v.1.0.

#### **Saistītā informācija**

- [Navigācija karte un sistēmas informā](#page-39-0)[cija \(38 lpp.\)](#page-39-0)
- [Sensus Navigation \(6 lpp.\)](#page-7-0)

![](_page_48_Picture_0.jpeg)

![](_page_49_Picture_0.jpeg)

## **05 Alfabētiskais rādītājs**

![](_page_49_Picture_205.jpeg)

![](_page_49_Picture_206.jpeg)

## B

![](_page_49_Picture_207.jpeg)

![](_page_49_Picture_208.jpeg)

![](_page_49_Picture_209.jpeg)

![](_page_49_Picture_210.jpeg)

![](_page_49_Picture_211.jpeg)

![](_page_49_Picture_212.jpeg)

## M

I

 $\mathbf{M}$ 

![](_page_49_Picture_213.jpeg)

## R

O

Objekti

![](_page_49_Picture_214.jpeg)

galamērķa norādīšana.......................... [15](#page-16-0) Simboli.................................................. [19](#page-20-0) Objekti, skatiet arī POI............................... [19](#page-20-0)

![](_page_49_Picture_215.jpeg)

![](_page_49_Picture_216.jpeg)

![](_page_50_Picture_1.jpeg)

## V

![](_page_50_Picture_30.jpeg)

![](_page_51_Picture_0.jpeg)

TP 20541 (Latvian), AT 1546, MY16, Printed in Sweden, Göteborg 2016, Copyright © 2000-2016 Volvo Car Corporation